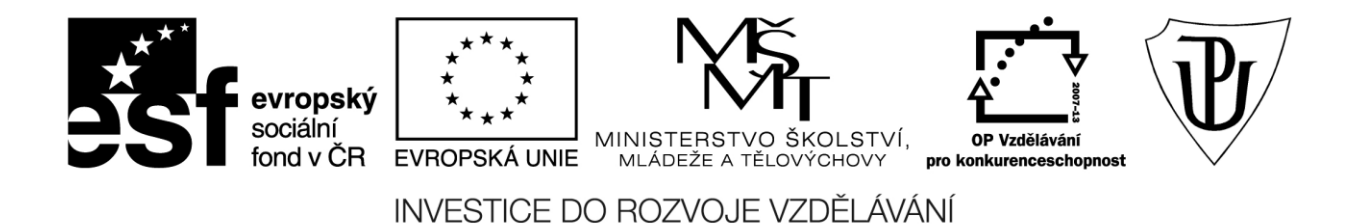

# **Univerzita Palackého v Olomouci**

Pedagogická fakulta

# **Použití dotykového zařízení v primárním vzdělávání na základních školách**

PhDr. Jan Lavrinčík, DiS., Ph.D.

Olomouc 2015

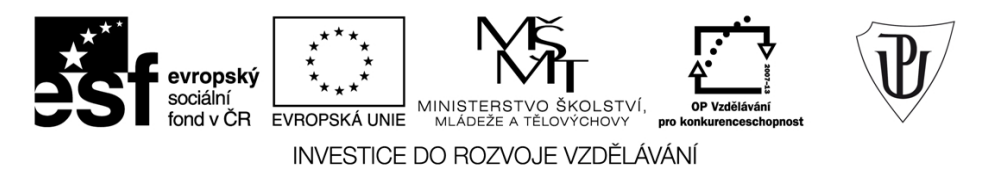

Publikace vznikla v rámci ESF projektu "Moderní učitel" s registračním číslem CZ.1.07/1.3.00/51.0041, který je spolufinancován Evropským sociálním fondem a státním rozpočtem České republiky.

Recenzenti: PhDr. PaedDr. Jiří Dostál, Ph.D. Mgr. Vít Paszto Ing. Jiří Štencl

1. vydání

Neoprávněné užití tohoto díla je porušením autorských práv a může zakládat občanskoprávní, správněprávní, popř. trestněprávní odpovědnost.

© Milan Klement, 2015 © Univerzita Palackého v Olomouci, 2015

**ISBN 978-80-244-4562-5** 

# **Obsah**

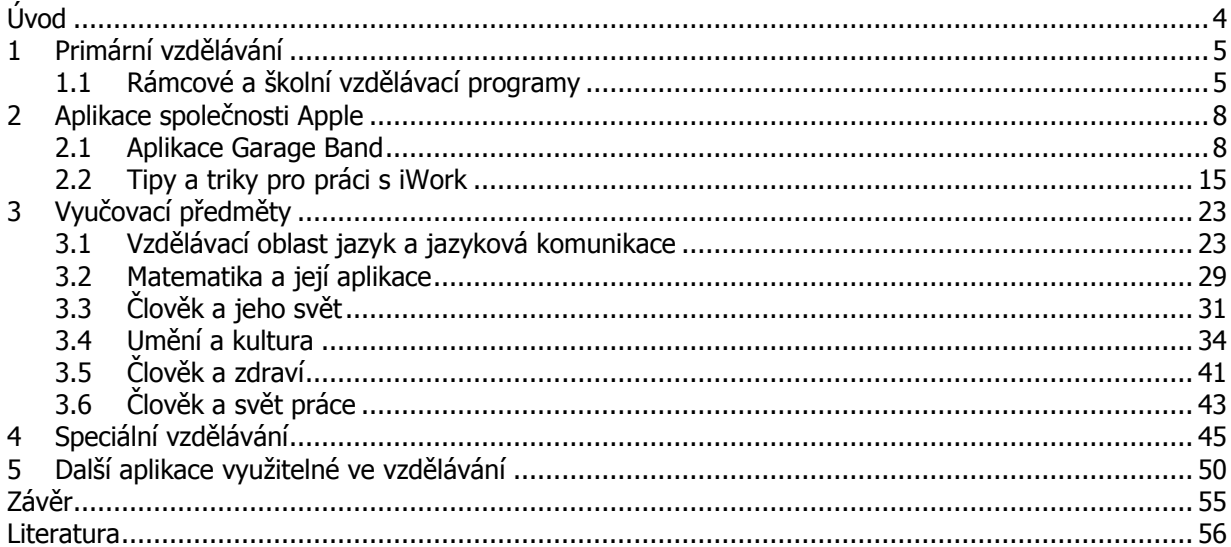

# <span id="page-3-0"></span>**Úvod**

Vážené čtenářky, vážení čtenáři,

studijní opora použití dotykového zařízení v primárním vzdělávání na základních školách, jak už vyplývá z názvu, se zaměří na použití dotykového tabletu na 1. stupni základních škol.

Primární vzdělávání zahrnuje výuku žáků na prvním stupni základních škol (1. - 5. ročník). Dle RVP (Rámcových vzdělávacích programů) zahrnuje i vzdělávání žáků se speciálními potřebami. Co se dostupnosti aplikací týká, nabízí právě tato skupina nejširší spektrum aplikací od jednoduchých přiřazování, vyjmenovaných slov, počítání, až po slepé mapy České republiky. Vzhledem k oblíbenosti platformy iOS najdeme v centrálním App Store řadu aplikací i od tuzemských vývojářů, jsou plně lokalizované v českém jazyce. Pokud nenajdeme aplikace lokalizované v českém jazyce, můžeme je nahradit anglickými, případně anglické částečně lokalizovat do českého jazyka (přemluvením zvukových stop nebo vytvořením jazykového balíčku).

V rámci této studijní opory se budeme nejprve věnovat stručné analýze RVP (Rámcového vzdělávacího programu), abychom mohli cíleně doporučit vhodné aplikace pro danou věkovou skupinu. Dále navážeme na první studijní oporu zaměřenou na operační systém iOS 8 a kancelářský balíček iWork a pokusíme se je doplnit o tipy a triky pro primární vzdělávání.

Autor

# <span id="page-4-0"></span>**1 Primární vzdělávání**

V první kapitole distanční studijní opory se pokusíme definovat předměty a kmenové učivo, které učitelé předávají žákům v rámci výuky. Na základě této analýzy další kapitoly věnujeme jednotlivým předmětům a doporučíme k nim výukové aplikace.

# <span id="page-4-1"></span>**1.1 Rámcové a školní vzdělávací programy**

### **Cíle**

- Analyzovat vzdělávací předměty v rámci primárního vzdělávání.
- Na základě analýzy vybrat vhodné učební celky pro aplikaci dotykových tabletů ve vzdělávání.

### **Průvodce studiem**

Rámcový vzdělávací program pro základní vzdělávání s přílohou upravující vzdělávání žáků s lehkým mentálním postižením vydaný v roce 2005 VÚP v Praze definuje v současné době rámcové oblasti vzdělávání v rámci primárního a nižšího sekundárního vzdělávání (Česko mluví o vzdělávání, 2013). Abychom mohli snáze doporučit aplikace pro primární vzdělávání, pokusili jsme se o stručnou analýzu RVP.

#### **Vzdělávací oblast Jazyk a jazyková komunikace:**

**Komunikační a slohová výchova:** čtení s porozuměním, psaní písmen a číslic, spojování písmen a slabik, pořadí písmen a úplnost slov, popsání jednoduchých předmětů, vyprávění zážitků, ovládání hůlkového písma.

**Jazyková výchova:** znalost písmen malé a velké abecedy, rozpoznávání samohlásky a souhlásky, rozlišit slova, slabiky, hlásky, psát velká písmena, rozlišovat měkké a tvrdé souhlásky (pravopis i/y), skupiny dě, tě, ně, bě, pě, vě, mě, dodržovat pořádek slov ve větě, poznat podstatná jména a slovesa.

**Literární výchova:** reprodukce říkanek, poslech pohádek a příběhů, rozlišovat prózu a básničky, dramatizovat příběhy, vyprávět filmový nebo divadelní příběh podle daných otázek.

**Cizí jazyk:** poznávání barev, zvířat, jednoduché čtení, psaní a rodinná konverzace (Gliksman, 2013).

#### **Matematika a její aplikace:**

**Číslo a početní operace:** číst a psát čísla do 100, početní operace sčítání a odečítání do 100, matematické znaky +, -, x, :, <, >, rozeznávat sudá a lichá čísla, sčítat a odčítat zpaměti dvouciferná čísla, zapsat a řešit jednoduché úlohy, zaokrouhlovat na desítky a stovky, násobení a dělení do 100.

**Závislosti, vztahy a práce s daty:** modelovat jednoduché situace pomocí čísel a matematických znaků, používat tabulky, schémata do 20, matematika při práci s financemi, práce s hodinami a jejich převody, převody délky, hmotnosti a času.

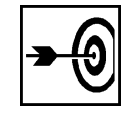

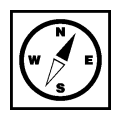

**Geometrie v rovině:** znázornění základních geometrických tvarů, umět používat pravítko, měření úseček, sestrojit kolmice a rovnoběžky, určit osu souměrnosti skládáním papíru, obvod mnohoúhelníku, poznávání prostorových těles.

**Aplikační úlohy:** umět řešit praktické slovní úlohy zaměřené na práci s čísly nebo geometrickými útvary.

#### **Informační a komunikační technologie**

Práce s ICT, výukové aplikace, bezpečnost a hygiena při práci s PC.

#### **Člověk a jeho svět**

**Místo kde žijeme:** orientace v místě svého bydliště, cesta do školy, nejvýznamnější místa a památky v místě bydliště, poloha obce na mapě, region kde žijeme, světové strany, zeměpis ČR v rámci Evropy, poznatky a zážitky z vlastních cest, popsat státní symboly.

**Lidi kolem nás:** rodina a příbuzenské vztahy, základy společenského chování, povolání a pracovní činnosti, pravidla společného soužití, rozpoznat nevhodné chování a rizikové chování na internetu, pokyny při mimořádných událostech.

**Lidé a čas:** orientace v čase, poznávání hodin, jednoduchý time management, rozeznávání (minulost, přítomnost, budoucnost), památky svého okolí.

**Rozmanitosti přírody:** proměny přírody (jaro, léto, podzim, zima), poznávání základních druhů zvířat, poznávání základních druhů bylin, dřevin, ovoce a zeleniny, provádět pokusy, zvládat péči o pokojové rostliny a domácí zvířata, ochrana přírody, pokusy dle manuálu.

**Člověk a jeho zdraví:** uplatnit hygienické návyky a zvládat sebeobsluhu, zásady bezpečného chování, pravidla silničního provozu, popsat zdravotní potíže, zvládat ošetření drobných poranění, popsat orgánové soustavy, pravidla silničního provozu pro cyklisty, přivolání a poskytnutí první pomoci, návykové látky - prevence.

#### **Umění a kultura**

**Hudební výchova:** zpívání jednoduchých písní, rozlišovat sílu zvuku, poslech a určení skladby, odlišovat tóny podle výšky, síly a barvy, frázování, doprovodit spolužáky na rytmické hudební nástroje, umět propojit pohyb s hudbou.

**Výtvarná výchova:** dovednosti pro vlastní tvorbu, pojmenovat linie, barvy, tvary, objekty, aplikovat fantazii a tvůrčí činnost do grafického vyjádření, realizace tvůrčích záměrů, při tvorbě vycházet ze svých hmatových, sluchových prožitků a fantazie.

### **Člověk a zdraví**

**Tělesná výchova:** kladný postoj k pohybovým aktivitám, zvládat přípravu na pohybovou činnost, prostorová orientace, dodržovat hygienu při pohybových aktivitách, začlenění pohybu do denního režimu, zlepšení tělesné kondice a držení těla, příprava organismu před pohybovou činností, cviky pro odstranění svalové únavy, bezpečné pohybové činnosti.

#### **Člověk a svět práce**

**Práce s drobným materiálem:** manuální zručnost při práci s jednoduchými materiály, vytvářet postupy pro práci s materiály, práce dle předlohy, užití materiálu dle fantazie, udržovat pořádek na pracovním stole a v učebně, volit vhodné pomůcky na práci s technickým materiálem.

**Práce montážní a demontážní:** znát funkci nástrojů a pomůcek, provádění montáže a demontáže, pracovat dle návodu, předlohy, náčrtu.

**Pěstitelské práce:** pozorování přírody v ročních obdobích, pečovat o nenáročné rostliny, znát podmínky pro pěstování rostlin, pěstovat a ošetřovat domácí květiny, používat pomůcky pro pěstitelské práce.

**Příprava pokrmů:** připravit samostatně jednoduchý pokrm, upravit stůl pro stolování, chovat se vhodně při stolování, znát vybavení kuchyně, uplatňovat zásady zdravé výživy, dodržovat pravidla správného stolování, udržovat pořádek a čistotu.

### **Shrnutí**

Rámcový vzdělávací program pro základní vzdělávání s přílohou upravující vzdělávání žáků s lehkým mentálním postižením vydaný v roce 2005 VÚP v Praze definuje v současné době rámcové oblasti vzdělávání v rámci primárního a nižšího sekundárního vzdělávání. Abychom mohli snáze doporučit aplikace pro primární vzdělávání pokusili jsme se o stručnou analýzu RVP.

V rámci primárního vzdělávání se RVP týká oblastí:

- 1. Jazyk a jazyková komunikace.
- 2. Matematika a její aplikace.
- 3. Informační a komunikační technologie.
- 4. Člověk a jeho svět.
- 5. Umění a kultura.
- 6. Člověk a zdraví.
- 7. Člověk a svět práce.

# **Kontrolní otázky a úkoly**

- 1. Definujte RVP se zaměřením na primární vzdělávání.
- 2. Pokuste se zařadit do dané vzdělávací oblasti předměty tělesná výchova, výtvarná výchova a hudební výchova.

### **Pojmy k zapamatování**

RVP, Rámcový vzdělávací program, vzdělávací oblasti.

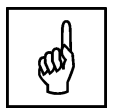

# <span id="page-7-0"></span>**2 Aplikace společnosti Apple**

Druhou kapitolu věnujeme popisu aplikací společnosti Apple s praktickými aplikacemi do vyučovací hodiny. Vrátíme se i k aplikacím Keynote, Pages, Numbers u kterých se nebudeme věnovat funkcím, ale využití ve vzdělávání (užitečným tipům a trikům).

# <span id="page-7-1"></span>**2.1 Aplikace Garage Band**

### **Cíle**

- Představit nástroje aplikace Garage Band.
- Ukázat možnosti vkládání not.
- Sestavování orchestru.
- Možnosti nahrávání, kopírování, vkládání a skládání jednotlivých skladeb.

### **Průvodce studiem**

#### **Garage Band**

Garage Band je aplikace z dílny společnosti Apple, od podzimu 2013 dodávaná s každým nově Garage Bandzakoupeným iPadem zdarma. Jejím hlavním úkolem je simulace hudebních nástrojů, vytváření a skládání vrstev hudebních nástrojů do kompaktního celku (Bierdsdorfer, 2013).

Po spuštění aplikace, máme možnost buď vybrat některou z dříve založených skladeb k editaci nebo tlačítkem plus se dostaneme na výběr hudebních nástrojů, kterých je zde k dispozici 11 (Apple iPad).

**Obrázek 1:** Garage Band - hudební nástroje (upraveno pro potřeby opory) (\*).

- 1. **Sampler,** slouží k zaznamenávání zvuku pomocí kláves na obrazovce.
- 2. **Smart Drums,** jedná se o různé druhy bicích nástrojů, které se umísťují do mřížky nástrojů a podle polohy je jejich akustický projev silnější/slabší.

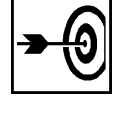

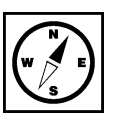

- 3. **Smart Strings,** je část, kde jsou k dispozici smyčcové a strunové nástroje pro kompozici orchestrálních nebo sólových smyčců.
- 4. **Smart Bass,** část kde lze zahrát na struny basové linky a doprovody (kytary).
- 5. **Smart Keybord,** vytvoření klávesových doprovodů pomocí podobných stupnic jako pro Smart Strings nebo Smart Bass.
- 6. **Smart Guitar,** brnknutím na kytaru na obrazovce lze zahrát akordy nebo doprovody.
- 7. **Aplikace Inter-App Audio,** umožňuje propojení z jinou aplikací ze které chceme nahrávat například aplikací Traktor DJ.
- 8. **Keybord,** pomocí tohoto nástroje hrajete klávesy na obrazovce s využitím zvuku klavíru, varhan a syntezátoru.
- 9. **Drums,** klepnutím na něj vytvoříte bicí rytmus.
- 10. **Guitar Amp,** část určená k propojení s hudebními nástroji z externích zdrojů a úpravu jejich parametrů (kytara, klasické zesilovače, efektové krabičky).
- 11. **Audio Recorder,** nástroj určený k zaznamenávání hlasu nebo jiného zvuku.

Jedním z nejpoužívanějších hudebních nástrojů na našich školách bude zejména klavír, proto se popisu Garageband jeho funkcí budeme věnovat podrobněji. Piano

**Obrázek 2:** Garage Band - hudební nástroj klavír (upraveno pro potřeby opory) (\*).

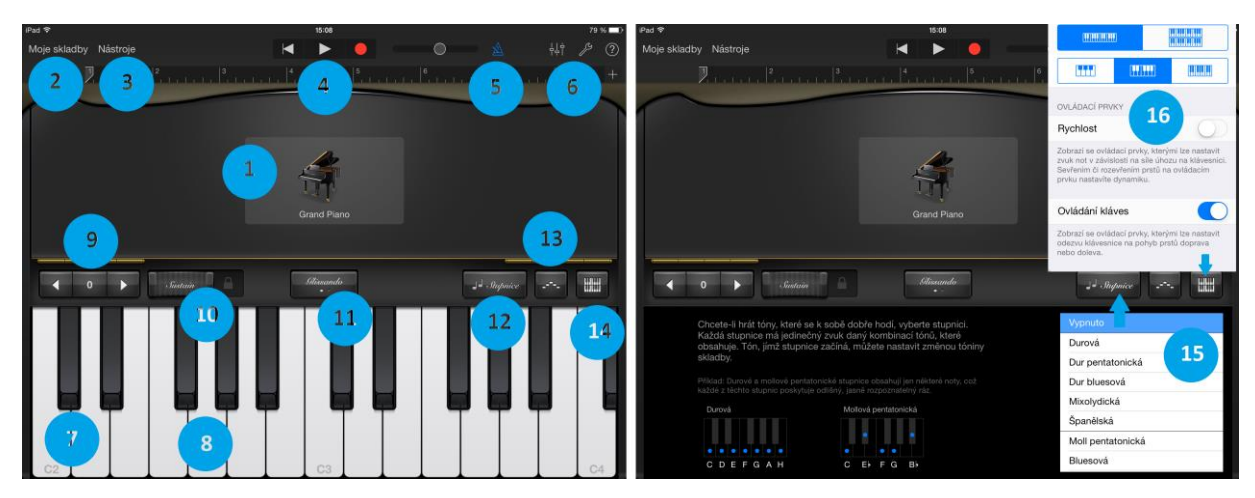

U klavíru máme k dispozici možnost nastavovat tyto funkce:

- 1. Výběr typu klavíru, kláves, varhan.
- 2. Návrat do hlavního menu k dříve vytvořených skladbám a možnosti jejich otevření pro přehrání či případné úpravy.
- 3. Vstup do menu k výběru z 11 druhů hudebních nástrojů popsaných výše.
- 4. Ovládací prvky: play spouští zaznamenanou či zkompilovanou skladbu, rec nahrávání, posun - posunutí v delší skladbě na vybrané místo.
- 5. Metronom.
- 6. Nastavení piana: hlasitost stopy, panorama stopy, úroveň echa, úroveň reverbu, obecné nastavení piana: metronom, tempo, tónina, taktové označení, propojení reproduktorů přes AirPlay.
- 7. Označení stupnice.
- 8. Jednotlivé klávesy.
- 9. Posunutí stupnici (nahoru/dolů).
- 10. Nastavení ozvěny/delší délky tónů.
- 11. Glisando = pevná stupnice, Posuv = manuální posuv stupnice během hry.
- 12. Nastavení stupnice.
- 13. Nastavení Arpeggiátoru = automatické hry akordických tónů.
- 14. Nastavení kláves.
- 15. Bližší pohled na možnosti nastavení stupnice (například: durová, dur pentatonická apod.).
- 16. Bližší pohled na možnosti nastavení kláves (jednoduché, dvojité), šířka kláves apod.

V horním menu najdeme nenápadnou ikonu, pomocí níž se dostaneme do režimu piana, který je určen Garage Band těm, kteří nejsou tak zruční ve hře na klavír. Režim umožňuje manuálně vložit noty podle předlohy a pomocí tlačítka play nechat skladbu přehrát. vkládání not

**Obrázek 3:** Garage Band - klavír, vkládání not (upraveno pro potřeby opory) (\*).

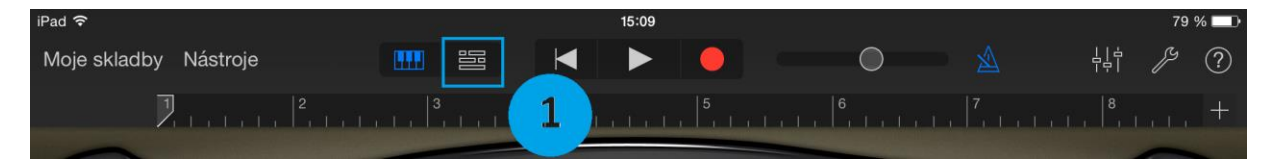

1. Vstup do režimu vkládání not.

#### **Obrázek 4:** Garage Band - vkládání not (nástroje) (\*).

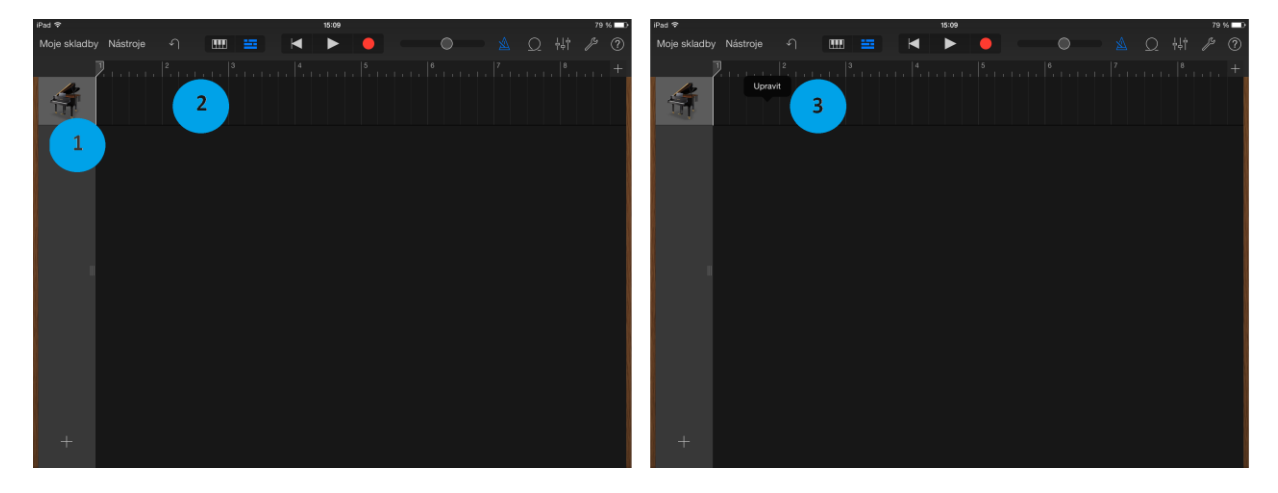

V režimu pro vkládání not najdeme v levém sloupci (1) podle sebou seřazené použité nástroje a vedle nich stopu, kterou jsme zaznamenali (případně čisté místo), (2). Pokud chceme vstoupit do režimu editace, musíme se dotknout čistého plátna vedle piana, kde vyjede jednoduché plovoucí menu s volbou upravit. Po stisku tlačítka upravit, se dostaneme do režimu, kde můžeme vkládat jednotlivé noty. Od levého okraje vidíme klávesy, abychom viděli jakou notu vkládáme.

Poznámka: než se pustíte do vkládání not přepněte tlačítko (1) do polohy (2), aby svítilo červeně. Nyní je aktivován režim manuálního vkládání not.

Když bude svítit červené tlačítko, dotykem do čtverečkované plochy vkládáme noty. Dotykem se vloží nota. Když ji uchopíme, můžeme ji přetáhnout na jiné místo. Jeden čtvereček se rovná nota celá, pokud chceme kratší notu, dotkneme se noty za její okraj a stáhneme ji k počátečního bodu, tím ji zkrátíme na notu půlovou nebo čtvrtinovou.

Poznámka: Vložení čtyř celých not se rovná v Garage Bandu jedné spojité oblasti.

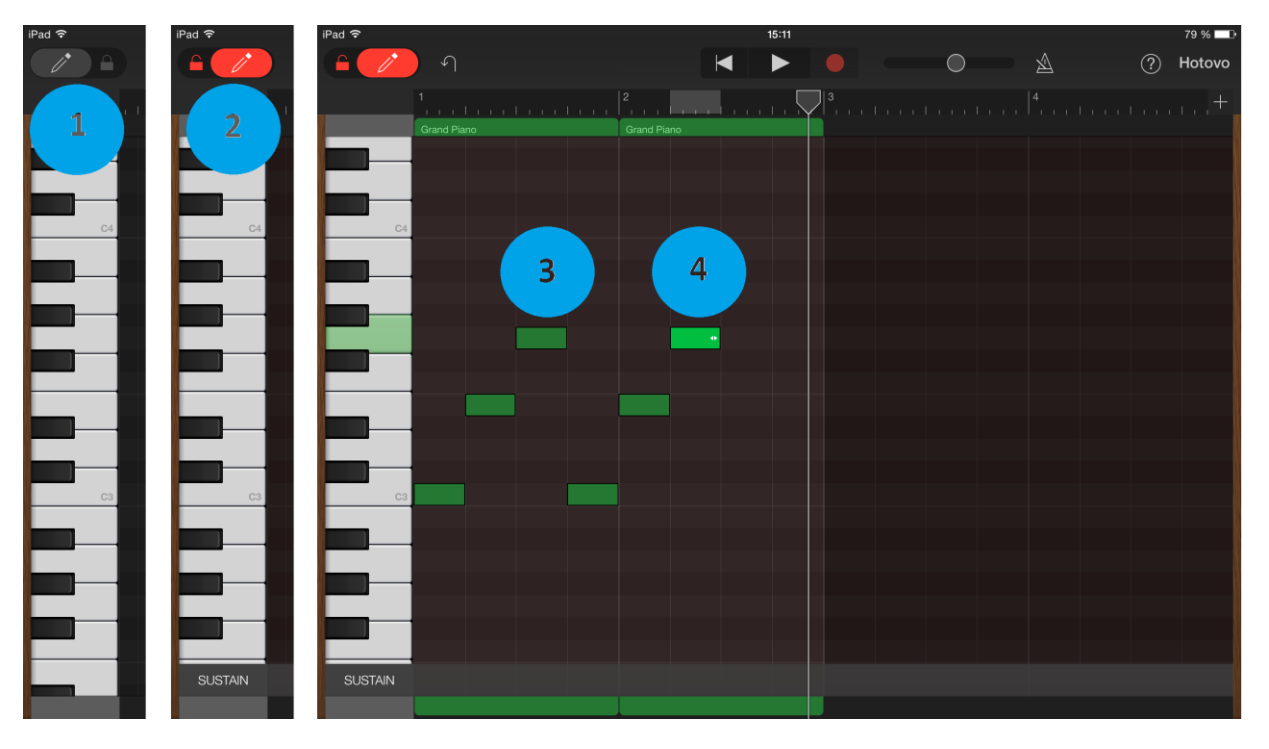

**Obrázek 5:** Garage Band - vkládání a editace not (upraveno pro potřeby opory) (\*).

Po dotyku na tlačítko hotovo se dostaneme zpět, tentokrát již se dvěma vytvořenými bloky not. Garage Band -Po dotyku na jeden blok vyjede relativně rozsáhlé menu, kde můžeme oblast vyjmout (odstranit z obrazovky do schránky - 1), kopírovat (2), smazat (3), nastavit opakující se smyčku (4), rozdělit (5), upravit (6) a přejmenovat (7). Editace not

V případě že označíme bloky dva (podržíme na jednom bloku prst a zároveň se dotkneme druhým prstem jiného bloku) vyjede menu bohatší a položku spojit (8). Po stisku této položky se oba bloky spojí do jednoho bloku (Jablíčkář.cz, 2013).

 $\overline{\mathbf{5}}$  $6\overline{6}$ 

**Obrázek 6:** Garage Band - práce se stopou - editace, spojení (\*).

**Obrázek 7:** Garage Band - hudební nástroje (upraveno pro potřeby opory) (\*).

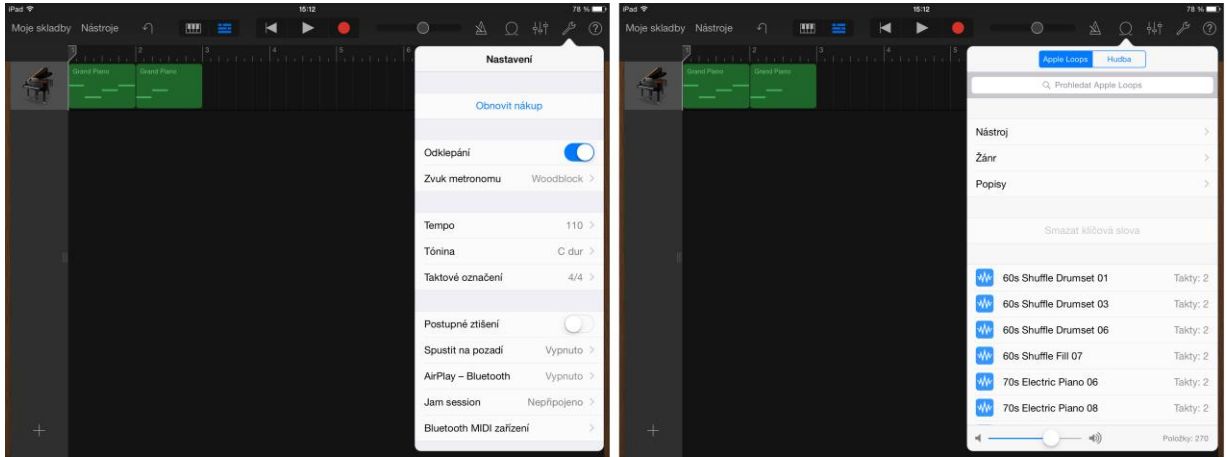

K vytvořeným stopám máme možnost ještě přidat tzv. Loops, kterých Apple přibalil 270 druhů, ty můžou sloužit nejen k podbarvení a dokreslení zvukové kulisy, ale také k udržení rytmu.

**Obrázek 8:** Garage Band - hudební keyboard nástroje (upraveno pro potřeby opory) (\*).

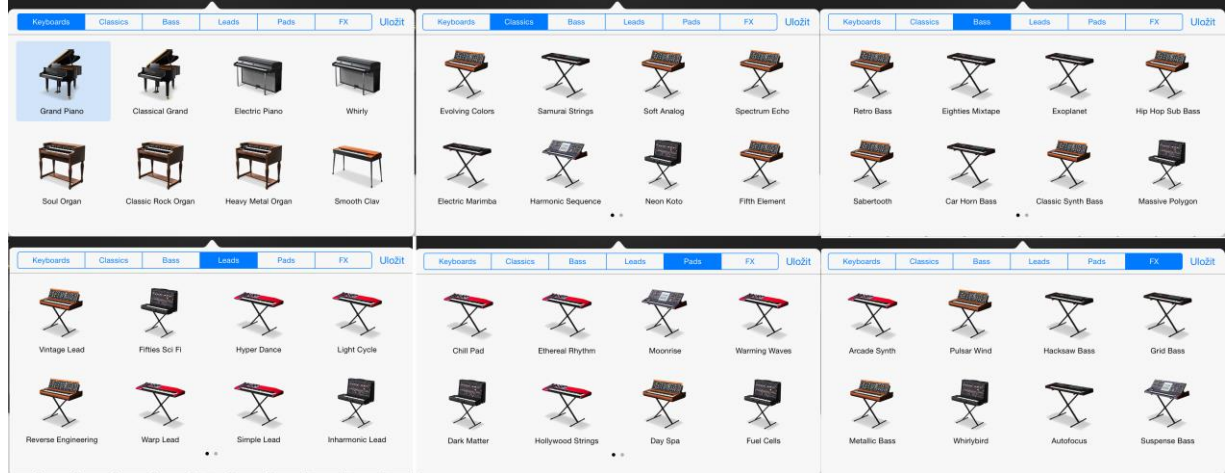

K dalším hudebním nástrojům použitelným na prvním stupni patří bubny. Těmi by se jako doprovod Garage Band mohli do výuky zapojit i jednotliví žáci. Je k dispozici set bubnů a další nástrojů na velkém tlačítku na vrchu obrazovky je k dispozici i změna na jiná rozložení. Drums

# **Pro zájemce**

Vyzkoušejte si zahrát písničku **Pec nám spadla** na pianu. G, E ,E, E, G, E ,E, E, G, G, A, G, G, F, F, F, D, D, D, F, D, D, D, F, F, G, F, F, E, E

Dále si vyzkoušejte vložit do osnovy noty pro písničku **Ovčáci, čtveráci**. C, E, G, C, E, G, E, E, D, E, F, D, E, E, D, E, F, D, E, D, C

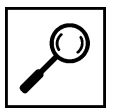

**Obrázek 9:** Garage Band - hudební nástroj bubny (upraveno pro potřeby opory) (\*).

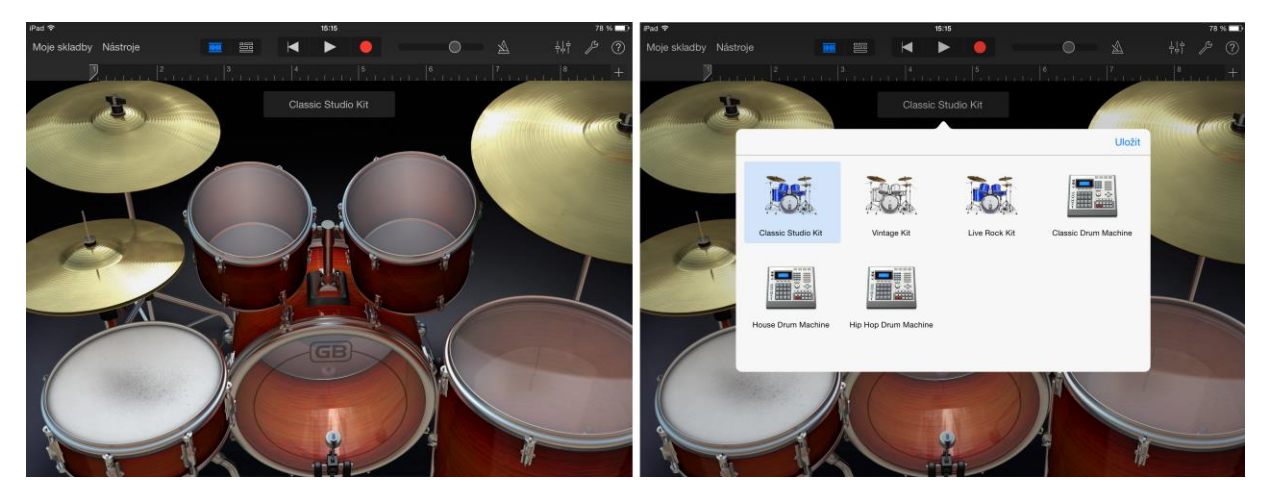

Jako zajímavost můžeme zmínit, že pokud vybereme elektronické sety, zmizí běžné hudební nástroje a ty jsou nahrazené polem jiných nástrojů.

Jako další nástroj popíšeme Smart Drums (bubny), pomocí něhož automaticky hudební doprovod vytvoří úplně každý. K dispozici máme rozložení (pole), kde když umístíme nástroj do horních partií je jeho zvuk výraznější, než ve spodní části. Naopak u levého okraje hraje jednodušší zvuk u pravého okraje složitější kompozici.

**Obrázek 10:** Garage Band - hudební nástroj smart drums (\*).

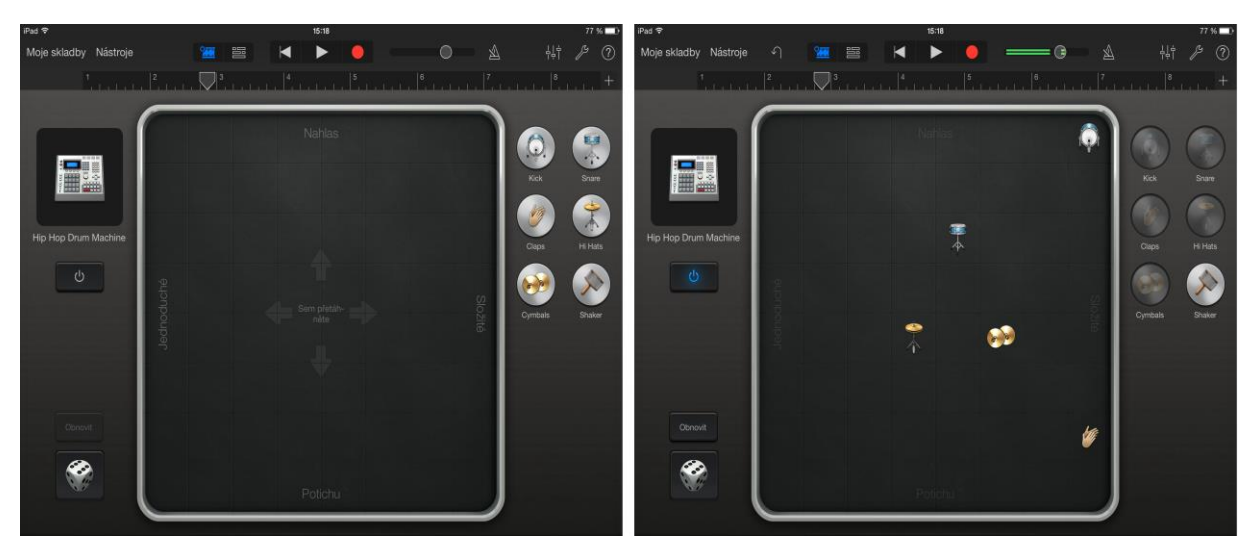

K dalším nástrojům patří například smyčcové nástroje, jimž se teď budeme věnovat. Oproti klavíru máme k dispozici úplně odlišné rozložení vycházející ze strun.

### **Úkol 1**

Napište název aplikace pro editaci a vytváření zvuku od společnosti Apple.

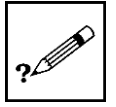

**Obrázek 11:** Garage Band - hudební nástroj Smart Strings (\*).

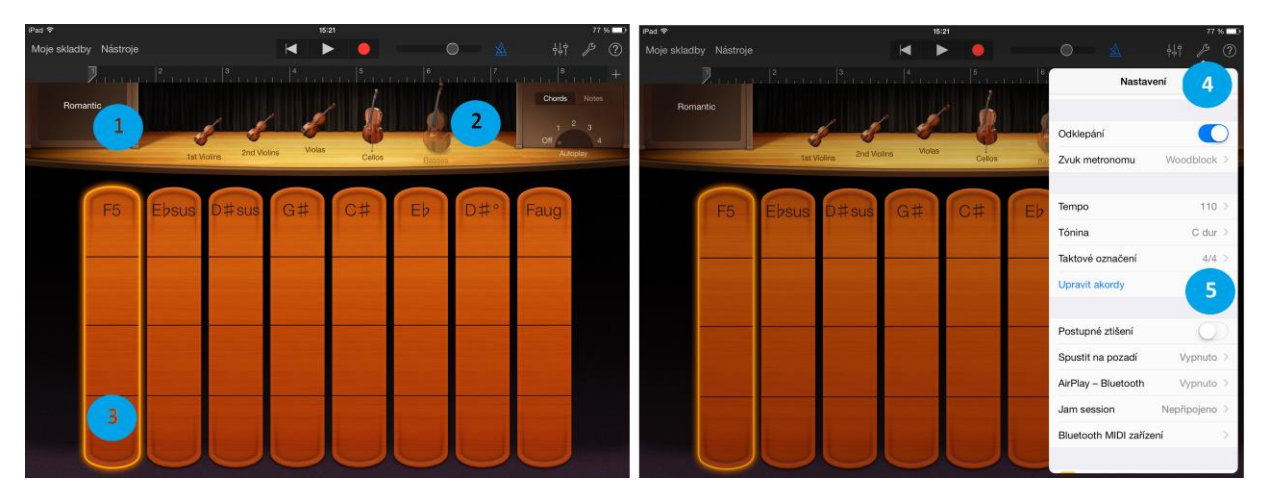

Pod číslem (1) najdeme vybraný typ smyčcového nástroje, pod číslem (2) jsou na výběr další nástroje. Garage Band -Ve spodních dvou třetinách je stupnice se strunami (3). Různé písničky mají různou stupnici, proto když jsme chtěli zahrát například úvodní pasáž skladby Coldplay - Viva la Vida, museli jsme celou stupnici upravit. Úpravu jsme provedli tak, že jsme přešli do nastavení pod klávesou klíče a zvolili modrou položku upravit akordy.

Smart Strings

# **Pro zájemce**

Zahrajte si úvodní pasáž písně Coldplay Viva La Vida: nastavte si nástroj na Romantic, upravte stupnici viz výše.

Akordy: C#, C#, C#, C#, D#sub, D#sub, D#sub, D#sub, G#, G#, G#, G#, F5, F5, F5, F5, C#, C#, C#, C#, D#sub, D#sub, D#sub, D#sub, G#, G#, G#, G#, F5, F5, F5, F5,

K dalším nástrojům patří například kytara (podobné ovládání jako smyčcové nástroje, ze zajímavých Garage Band nástrojů můžeme zmínit ještě Audio Recorder. další nástroje

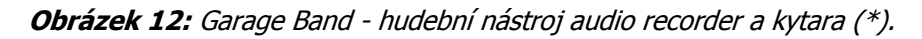

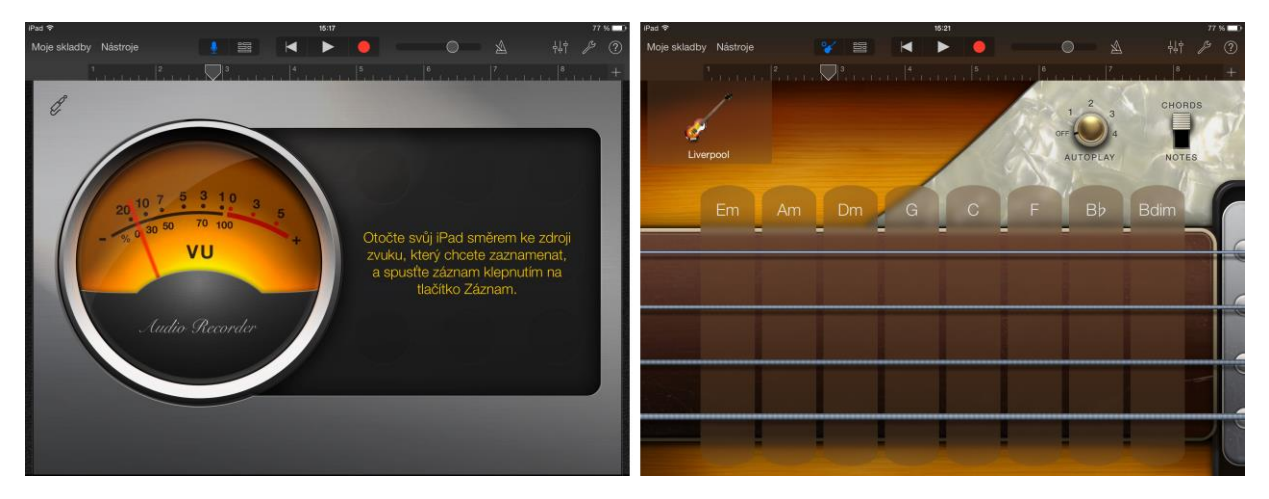

### **Shrnutí**

#### **Garage Band**

Garage Band je aplikace z dílny společnosti Apple od podzimu 2013 dodávaná s každým nově zakoupeným iPadem zdarma. Její hlavním úkolem je simulace hudebních nástrojů, vytváření a skládání vrstev hudebních nástrojů do kompaktního celku.

Po spuštění aplikace máme možnost buď vybrat některou z dříve založených skladeb k editaci nebo tlačítkem plus se dostaneme na výběr hudebních nástrojů, kterých je zde k dispozici 11.

Jedním z nejpoužívanějších hudebních nástrojů na našich školách bude zejména klavír, proto jsme se popisu jeho funkcí věnovali podrobněji.

# **Kontrolní otázky a úkoly**

- 1. Řekněte názvy všech hudebních nástrojů.
- 2. Popište práci s hudebním nástrojem piano.
- 3. Popište vkládání not do notové osnovy v aplikaci Garage Band.

# **Pojmy k zapamatování**

Audio recorder, Sampler, Smart Drums, Smart Strings, Smart Bass, Smart Keyboard, Smart Guitar, Aplikace Inter-App Audio, Keyboard, Drums, Guitar Amp, Garage Band.

# <span id="page-14-0"></span>**2.2 Tipy a triky pro práci s iWork**

#### **Cíle**

- Z dostupných znalostí a zkušeností sestavit seznam tipů a triků.
- Tipy a triky lokalizovat na jednotlivé vyučovací předměty.

# **Průvodce studiem**

Práci s kancelářských balíčkem iWork jsme se věnovali už v prvním díle naší opory. Nedostali jsme se však k tomu, jak využít všechny funkce s nádechem didaktiky. Rádi bychom se tomuto tématu věnovali v rámci této kapitoly.

#### **Keynote (kouzelný přesun)**

Tipy a triky u kterých vám hodláme ukázat postup, vycházejí z kouzelného přechodu mezi snímky. Jelikož je tento efekt odlišný od těch, co znáte z aplikace Microsoft Power Point, nejprve pro zopakování předkládáme pasáž, jak vlastně vytvořit kouzelný přesun (Apple - Nápověda pro Keynote, 2013).

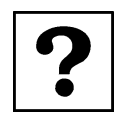

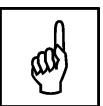

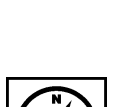

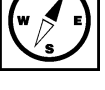

Keynote

Seznam přechodů, už dříve představený v desktopové verzi je některými recenzenty nazýván spíše filmovými přechody, protože díky nim prezentace vypadá jako film. Z nabízených přechodů více pozornosti věnujeme jednomu, který standardně Microsoft PowerPoint zatím neobsahuje a díky němuž se objekty zvoleného snímku dostanou do pohybu. V seznamu přechodů je kouzelný přesun záměrně na prvním místě a od ostatních oddělen grafickým předělem (obrázek níže).

Přechody

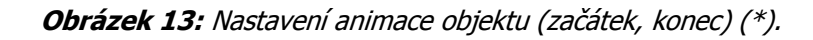

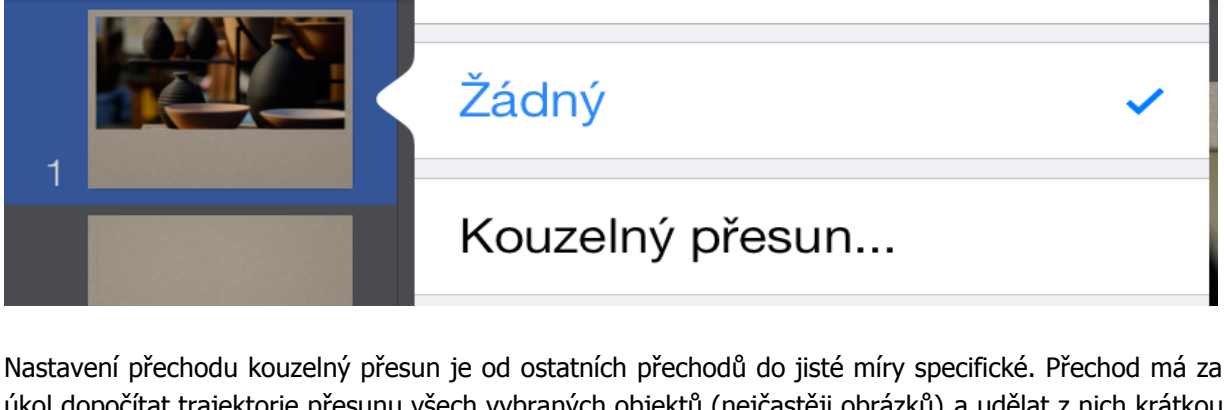

úkol dopočítat trajektorie přesunu všech vybraných objektů (nejčastěji obrázků) a udělat z nich krátkou plynulou animaci připomínající video sekvenci. K tomu potřebujeme znát počáteční stav, ale i koncový (iTunes Preview, 2012). Proto, když volíme poprvé přechod kouzelný přesun, automaticky je nám nabídnuto, zdali snímek chceme duplikovat (vytvoření jeho přesné kopie). Pouze poprvé zvolíme vytvořit duplikát. U druhého snímku taktéž nastavíme přechod kouzelný snímek, ale ten už znovu duplikovat nebudeme (obrázek níže). Na prvním snímku upravíme rozmístění objektů (výchozí rozmístění) a na duplikovaném snímku nastavíme koncové rozmístění. Trajektorii mezi těmito krajními stavy si aplikace Keynote dopočítává automaticky (Apple – iWork for iOS, 2013). V seznamu náhledů snímku v levém sloupci máme snímky dva, ale v prezentaci přechod působí plynulým dojmem, že se jedná o samotný snímek (Apple - iCloud, 2013).

# **Pro zájemce**

Zpět

Zkuste vymyslet další praktické aplikace přechodu kouzelný přesun využitelné v primárním vzdělávání.

### **Úkol 2**

Jak se nazývá aplikace z balíčku iWork, ve které se dá vytvořit přechod kouzelný přesun?

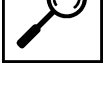

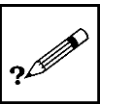

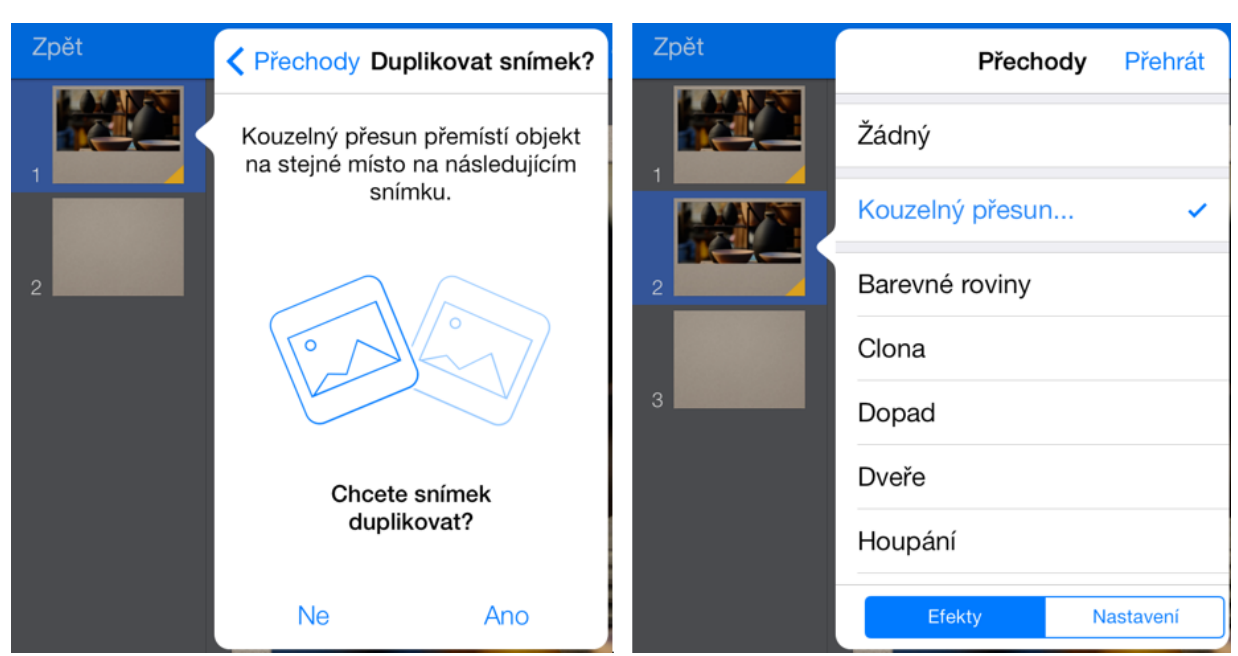

**Obrázek 14:** Duplikování prvního snímku a nastavení kouzelného přechodu i pro druhý snímek (\*).

Aplikace Keynote samozřejmě nabízí řadu dalších prvků a efektů, k nimž jsme se v tomto textu nedostali, jako je například vytváření tlačítek s interaktivními odkazy, 3D objekty, vkládání vodících lišt, hypertextových odkazů a dalších (umístěných pod záložkou klíče). Z klíčových vlastností můžeme ještě zmínit speciální prezentační režim, kde máme k dispozici zmenšenou obrazovku zobrazovaného snímku, předcházející snímek, snímek následující, počítadlo času prezentace a další užitečné statistické nástroje vážící se k prezentaci (iTunes Preview, 2012), (Apple – iWork for iOS, 2013), (Apple – nápověda pro Keynote, 2013).

#### **Roleta**

Roleta

Jak vytvořit takovou hádanku, kde budu postupně odsouvat roletu od horního okraje iPadu a tím dojde k postupnému odhalení indicií a nakonec i správného řešení s obrázkem nebo případně s animací či videem (Harsha, Kataria, 2012)?

Plán:

- 1. Nejprve si rozmyslete, kolik budete chtít vytvořit indicií, a jak bude vypadat řešení.
- 2. Rozvrhněte si stránku iPadu na šířku tak, aby mezi každou indicií byl jeden řádek volný.
- 3. Doplňte správné řešení.
- 4. Nadepište stránku slovem KVÍZ.
- 5. Vytvořte nový objekt (obdélník) v jiné barvě, jeho okraje roztáhněte přes celou stránku.

V prvním kroku máme roletou (modrozelený čtverec přes pozadí) zakrytou skoro celou stránku, zejména všechny části týkající se kvízu. V dalším kroku je roleta asi o 2 centimetry kratší a tím pádem viditelná první indicie.

# **Pro zájemce**

![](_page_16_Picture_15.jpeg)

Zkuste popřemýšlet, jak by se dala podobná roleta připravit pro výuku anglického jazyka.

#### **Obrázek 15:** Keynote - roleta krok 1 a 2 (\*).

![](_page_17_Picture_94.jpeg)

V kroku 3 a v kroku 4 je vždy roleta kratší o jeden dílek, který představuje jednu pomocnou indicii. V našem případě štíhlý kmen, respektive vejčitá koruna.

**Obrázek 16:** Keynote - roleta krok 3 a 4 (\*).

![](_page_17_Picture_5.jpeg)

V kroku 5 je vždy roleta kratší o jeden dílek, který představuje jednu pomocnou indicii. V kroku 6 je zobrazená celá stránka včetně spodní části, ve které je správná odpověď ve formě příslušného stromu - BUK a jeho obrázku.

**Obrázek 17:** Keynote - roleta krok 5 a 6 (\*).

![](_page_17_Picture_8.jpeg)

V prvním kroku nastavování kouzelného přechodu v levém pořadači jednotlivých snímků se dotkněte prvního snímku jedním prstem, vyjede tmavě šedá úzká nabídka, ze které vyberte poslední možnost přechod. Vyjede nabídka s přechody, ze které vyberte možnost, která je separátně oddělena od ostatních přechodů. Při nastavení kouzelného efektu se nám zobrazí text "Kouzelný přesun přemístí objekt na stejné místo na následujícím snímku" - Ano, Ne. Zvolte možnost Ano. Ten stejný snímek se do pořadače snímků ve stejné grafické podobě vloží ještě jednou. Posledním krokem bude u nově duplikovaného snímku snížit horní okraj modrozelené rolety (Gregor, 2011).

![](_page_18_Figure_2.jpeg)

![](_page_18_Figure_3.jpeg)

V dalším kroku nastavování kouzelného přechodu v levém pořadači jednotlivých snímků se dotkněte nově duplikovaného snímku jedním prstem, vyjede tmavě šedá úzká nabídka, ze které vyberte poslední možnost přechod. Vyjede nabídka s přechody, ze které vyberte možnost, která je separátně oddělena od ostatních přechodů. Při nastavení kouzelného efektu se nám zobrazí text "Kouzelný přesun přemístí objekt na stejné místo na následujícím snímku" - Ano, Ne. Zvolte možnost Ano. Ten stejný snímek se do pořadače snímků ve stejné grafické podobě vloží ještě jednou. Posledním krokem bude u nově duplikovaného snímku snížit horní okraj modrozelené rolety (Harrington, 2009).

![](_page_18_Figure_5.jpeg)

**Obrázek 19:** Keynote roleta krok 3 a 4 - nastavení kouzelného přechodu (\*).

V dalším kroku nastavování kouzelného přechodu v levém pořadači jednotlivých snímků se dotkněte nově duplikovaného snímku jedním prstem, vyjede tmavě šedá úzká nabídka, ze které vyberte poslední možnost přechod. Vyjede nabídka s přechody, ze které vyberte možnost, která je separátně oddělena od ostatních přechodů. Při nastavení kouzelného efektu se nám zobrazí text "Kouzelný přesun přemístí objekt na stejné místo na následujícím snímku" - Ano, Ne. Zvolte možnost Ano. Ten stejný snímek se

do pořadače snímků ve stejné grafické podobě vloží ještě jednou. Posledním krokem bude u nově duplikovaného snímku snížit horní okraj modrozelené rolety.

V úplně posledním kroku při nastavení kouzelného efektu se nám zobrazí text "Kouzelný přesun přemístí objekt na stejné místo na následujícím snímku" - Ano, Ne. Zvolte možnost Ne. Snímek už neduplikujte! Posledním krokem bude u nově duplikovaného snímku snížit okraj modrozelené rolety úplně dolů (Lavrinčík, 2013).

**Obrázek 20:** Keynote roleta krok 5 a 6 - nastavení kouzelného přechodu (\*).

![](_page_19_Picture_4.jpeg)

#### **Interaktivní přiřazovačky**

Interaktivní přiřazovačky

Interaktivní přiřazovačky slouží k vytvoření testu, kde jsou možnosti a potažmo i správná odpověď vyjádřeny graficky a to obrázkem. Celý princip spočívá ve vytvoření jedné sady správných odpovědí a kus nad nimi jsou grafické možnosti, jejichž pořadí neodpovídá textům níže.

#### Plán:

- 1. Nejprve si rozvrhněte stránku.
- 2. Do horní části napište pomocí nástroje text zadání (otázku).
- 3. Pod tuto otázku vložte jednotlivé možnosti (obrázky). Poznámka: k těmto obrázkům si můžete nastavit efekt bílého rámečku, aby byly lépe viditelné při zrcadlení na dataprojektor.
- 4. Na stránku dolů přidejte správné odpovědi, ty by neměly korespondovat s pořadím obrázků nad nimi, pořadí by mělo být jiné, efekt bude o to výraznější.
- 5. Mezi textovou správnou odpovědí a obrázkem nechejte mezeru alespoň 4 centimetry.

![](_page_19_Figure_14.jpeg)

![](_page_19_Figure_15.jpeg)

Pokud jste si přečetli návod a vytvořili jednotlivé objekty, je nyní třeba celý efekt dostat do pohybu. Do pohybu jej dostaneme tak, že na prvním snímku nastavíme kouzelný efekt (1). Při nastavení kouzelného efektu se nám zobrazí text "Kouzelný přesun přemístí objekt na stejné místo na následujícím snímku" - Ano, Ne. Zvolte možnost Ano. Stejný snímek se do pořadače snímků ve stejné grafické podobě vloží ještě jednou. Posledním krokem bude u nově duplikovaného snímku posunout obrázky dolů nad texty správných odpovědí, ale tentokrát už ve správném pořadí (Lavrinčík, 2012).

![](_page_20_Figure_2.jpeg)

![](_page_20_Picture_3.jpeg)

# **Shrnutí**

#### **Keynote (kouzelný přesun)**

Tipy a triky, u kterých vám hodláme ukázat postup vycházející z kouzelného přechodu mezi snímky. Jelikož je tento efekt odlišný od těch co znáte z aplikace Microsoft Power Point, nejprve pro zopakování předkládáme pasáž, jak vytvořit kouzelný přesun.

Seznam přechodů, už dříve představený v desktopové verzi je některými recenzenty nazýván spíše filmovými přechody, protože díky nim prezentace vypadá jako film. Z nabízených přechodů více pozornosti věnujeme jednomu, který standardně Microsoft PowerPoint zatím neobsahuje a díky němuž se objekty zvoleného snímku dostanou do pohybu. V seznamu přechodů je kouzelný přesun záměrně na prvním místě a od ostatních oddělen grafickým předělem.

Nastavení přechodu kouzelný přesun je od ostatních přechodů do jisté míry specifické. Přechod má za úkol dopočítat trajektorie přesunu všech vybraných objektů (nejčastěji obrázků) a udělat z nich krátkou plynulou animaci připomínající video sekvenci. K tomu potřebujeme znát počáteční stav, ale i koncový (iTunes Preview, 2012). Proto, když volíme poprvé přechod kouzelný přesun, automaticky je nám nabídnuto, zdali snímek chceme duplikovat (vytvoření jeho přesné kopie). Pouze poprvé zvolíme vytvořit duplikát. U druhého snímku taktéž nastavíme přechod kouzelný snímek, ale ten už znovu duplikovat nebudeme. Na prvním snímku upravíme rozmístění objektů (výchozí rozmístění) a na duplikovaném snímku nastavíme koncové rozmístění. Trajektorii mezi těmito krajními stavy si aplikace Keynote dopočítává automaticky (Apple – iWork for iOS, 2013). V seznamu náhledů snímku v levém sloupci máme snímky dva, ale v prezentaci přechod působí plynulým dojmem, že se jedná o samotný snímek.

Aplikace Keynote samozřejmě nabízí řadu dalších prvků a efektů, k nimž jsme se v tomto článku nedostali, jako je například vytváření tlačítek s interaktivními odkazy, 3D objekty, vkládání vodících lišt, hypertextových odkazů a dalších (umístěných pod záložkou klíče). Z klíčových vlastností můžeme ještě zmínit speciální prezentační režim, kde máme k dispozici zmenšenou obrazovku zobrazovaného snímku, předcházející snímek, snímek následující, počítadlo času prezentace a další užitečné statistické nástroje vážící se k prezentaci (iTunes Preview, 2012), (Apple – iWork for iOS, 2013), (Apple – nápověda pro Keynote, 2013).

# **Kontrolní otázky a úkoly**

- 1. Popište postup práce s efektem kouzelný přesun.
- 2. Popište postup vytvoření efektu Roletka za pomocí kouzelného přechodu.
- 3. Popište postup vytvoření efektu Interaktivní přiřazovačky.

# **Pojmy k zapamatování**

Kouzelný přechod, Keynote, Roletka, Interaktivní přiřazovačky

![](_page_21_Picture_9.jpeg)

# <span id="page-22-0"></span>**3 Vyučovací předměty**

### **Cíle**

- Analyzovat dostupné aplikace pro primární vzdělávání dostupné v App Store.
- Vybrat vhodné aplikace pro jednotlivé předměty v rámci primárního vzdělávání.
- Vysvětlit učitelům základním principy práce s vybranými aplikacemi.

# **Průvodce studiem**

Výuková aplikace je specificky orientovaný software určený k výukovým účelům a plnící didaktické <sup>Výuková</sup> funkce (například: motivace, expozice učiva, upevnění získaných vědomostí a dovedností a kontrola úrovně získaných vědomostí a dovedností). Vybrané aplikace z App Store byly speciálně vyvinuté a přizpůsobené pro tablety Apple iPad k ovládání dotykem. aplikace

Nabídka výukových aplikací v App Store je velmi rozsáhlá, zahrnuje více než 25 000 aplikací. Pro lepší orientaci učitelů jsme vybrali a věnovali se pouze takovým aplikacím, které jsou určené pro tuto věkovou kategorii a pomohou učiteli při jejich každodenní práci s žáky ve třídě.

# <span id="page-22-1"></span>**3.1 Vzdělávací oblast jazyk a jazyková komunikace**

# **Průvodce studiem**

### **Čeština na maximum 1**

V současné době se k publikování do App Store připravuje další aplikace s názvem Čeština na maximum 1 od společnosti Avantea, s.r.o. Její kvalita spočívá v jednoduchém a čistém rozhraní typickém pro operační systém iOS 7 a iOS 8. Databáze více než 500 procvičovaných výrazů eliminuje riziko opakování a poskytuje vzdělávací nástroj pro školní hodiny nebo samostatnou domácí přípravu. K procvičovaným jevům patří například tvrdé a měkké i/y (vyjmenovaná slova, měkké a tvrdé souhlásky) a pravopis s/z (Lavrinčík, 2012).

# **Pro zájemce**

Popište, jak byste ve výuce použili aplikaci Čeština na maximum 1 k hromadnému testování znalostí.

![](_page_22_Picture_15.jpeg)

![](_page_22_Picture_17.jpeg)

![](_page_22_Picture_18.jpeg)

![](_page_22_Picture_19.jpeg)

![](_page_23_Picture_150.jpeg)

#### **Obrázek 23:** Čeština na maximum 1 - vyjmenovaná slova (\*).

#### **Comenia Script - Psaní s motýlem**

V poslední době jsou základní školy, kde se mají rodiče možnost rozhodnout zda-li se žáci budou učit psát klasickým psacím písmem nebo novým tiskacím písmem typu Comenia Script. Pro psaní písmem Comenia Script je k dispozici v App Store aplikace Comenia Script - Psaní s motýlem.

#### **Obrázek 24:** Comenia Script - Psaní s motýlem (\*).

![](_page_23_Picture_6.jpeg)

Ve verzi zdarma jsou dostupná pouze první čtyři písmena abecedy. Po zvolení příslušného písmene se písmeno zvětší a zobrazí přes celou stránku. Na jedné části je vidět žlutý motýl a od něj vedou kulaté žetony s čísly, které radí žákovi, odkud kam táhnout, aby udělal spojitý pohyb vedoucí ke správnému nakreslení písmene. Tímto způsobem je písmeno většinou rozděleno na několik částí. Tyto části, když se spojí, dojde k jeho vytvoření. Na posledním obrázku si můžeme všimnout, jak prosvítá světle modrá barva původního obrysu, která poskytuje zpětnou vazbu žákovi a odhalí drobné nepřesnosti. Tímto způsobem může žák trénovat do té doby, dokud nedojde k věrnému napodobení původního znaku. V pravém horním rohu najdeme i užitečnou a ojedinělou funkci možnosti přepnutí nápovědy mezi levákem a pravákem.

**Obrázek 25:** Comenia Script - Psaní s motýlem: písmeno A (\*).

![](_page_23_Picture_9.jpeg)

#### **Písmenka**

Písmenka

Jedním z problémů současných žáků je, že málo čtou a jejich slovní zásoba je do jisté míry omezená. Efektivně se snaží v tomto boji pomoci aplikace s názvem Písmenka (Janeček, 2012).

Comenia Script

#### **Obrázek 26:** Písmenka (\*).

![](_page_24_Picture_2.jpeg)

#### **Písmenka Lite - iStyle**

Písmenka Lite

Písmenka jsou jednou z mála aplikací vytvořenou českými vývojáři. Má za úkol sloužit k procvičování jevů české gramatiky. Ve verzi Lite se jedná o doplňování ě, u, e, á, a, ů a au a ou. Písmena můžeme doplňovat buď postupně nebo nahodile. Při vyplnění všech políček se nahoře zobrazí procentuální hodnocení a možnost test opakovat (Nutting, 2010).

**Obrázek 27:** Písmenka Lite - iStyle (\*).

![](_page_24_Picture_82.jpeg)

#### **Pravopis i/y**

Pravopis i/y

Prověřte si své znalosti češtiny je další aplikace na výuku českého jazyka. Standardní verze je dostupná zdarma. Pokud tuto základní verzi (pravopis) chceme rozšířit i o modul literatury, bude nás to stát celkem 0,89 euro (Zavřel, 2012).

#### **Obrázek 28:** Pravopis: Prověřte si své znalosti češtiny (\*).

![](_page_24_Picture_83.jpeg)

Princip aplikace spočívá v zobrazení vygenerovaného textu, kde jsou vynechaná písmena i/y nebo s/z nebo ě/je a další procvičované jevy. Když se podíváme pod text dolů najdeme zde dvě spojená zelená tlačítka s doplňovaným výrazem. Většina vybraných textů je vhodně vybraná z povinné četby, například v našem případě se jednalo o Pohorskou vesnici od Boženy Němcové.

**Obrázek 29:** Pravopis: Prověřte si své znalosti češtiny - ukázka vyplnění políček (\*).

![](_page_25_Picture_112.jpeg)

### **Zatracená čeština: Český jazyk pre iPad**

Jedna z novějších aplikací pro výuku jevů české gramatiky prvního stupně na iPadu. Na titulní stránce, kde jde sjíždět prstem dolů je vedle "virtuální cesty" na výběr řada témat jako například: věta, slovo slabika - hláska, samohlásky - krátké a dlouhé, spodoba hlásek, poznávání slovních druhů, pravopis i/y, podstatná jména, předložky, spodoba hlásek 1, 2, 3.

### **Úkol 3**

Napište názvy alespoň tří aplikací pro výuku českého jazyka na tabletech iPad.

**Obrázek 30:** Zatracená čeština: Český jazyk pre iPad (\*).

![](_page_25_Figure_9.jpeg)

Zatracená čeština

Procvičování je řešeno tak, že se na čistě modré stránce zobrazí pouze testovací výraz s vynechaným doplňovaným slovem. Místo písmene je zde červený čtvereček. Dopsáním správného písmene je realizováno pomocí barevných možností ve spodní části stránky na iPadu.

| iPad $\widehat{\tau}$ | 17:57          | 92%          | iPad $\widehat{\tau}$ | 17:57                   | $92\%$ |
|-----------------------|----------------|--------------|-----------------------|-------------------------|--------|
| Zpátky.               | Doplň u,ú,ů 1. |              | Zpátky.               | Doplň u,ú,û 1.          |        |
|                       | Doplň u, ů, ú. | $\mathbf{e}$ |                       | Doplň u, ů, ú.          |        |
|                       | $d\square m$   |              |                       | dům                     |        |
|                       |                |              |                       |                         |        |
|                       |                |              |                       |                         |        |
| U                     | ů              | ú            |                       | $\mathring{\textsf{U}}$ |        |
|                       |                |              |                       |                         |        |

**Obrázek 31:** Zatracená čeština: Český jazyk pre iPad (\*).

### **TS Čeština hrou I.**

TS Český jazyk hrou

Společnost Terasoft vyvinula aplikaci pro výuku vyjmenovaných slov zábavnou hrou na piráty. Ta má bohatou zkušenost s tvorbou výukových aplikací pro platformu PC. K přidané hodnotě aplikace můžeme určitě zařadit příběh, profesionální dabing, zdůvodnění správné/chybné odpovědi dle pravidel pravopisu.

![](_page_26_Figure_7.jpeg)

![](_page_26_Picture_8.jpeg)

#### **Abby Animals**

Zajímavé je pojetí aplikace Abby Animals na podporu výuky anglického jazyka pro nejmenší. Její hlavní úkol spočívá ve výuce anglické abecedy a hláskování jednoduchých anglických slovíček např. Ant, Bat, Bear, Bee. Aplikace má výukovou část a procvičování formou hry. Na stránce s obrázkem výsledného zvířete jsou rozházená písmena, která je třeba složit do správného anglického tvaru. Celou aplikací nás provází zdařilá grafika.

![](_page_27_Picture_4.jpeg)

#### **First Words Sampler**

First Word Sampler

Jak efektivně učit cizí jazyk nejmenší? To je otázka, kterou se snaží podpořit aplikace First Words Sampler. Na velké prostorné obrazovce se zobrazí kreslený obrázek zvířete nebo jiného objektu pod obrázkem jsou bílé čtverce a pod nimi rozházené kartičky písmen.

![](_page_27_Figure_8.jpeg)

**Obrázek 34:** First Words Sampler (\*).

#### **Learn English – Avantea s.r.o.**

Learn English

#### Abby Animals

Výukových aplikací na výuku cizích jazyků najdeme v App Store nespočet. Námi zvolená má několik zajímavostí. Je vyvinutá českou firmou Avantea s.r.o., přizpůsobená plně grafickému prostředí iOS 7. Jedná se o výukovou aplikaci pro podporu výuky anglického jazyka pro rusky mluvící uživatele.

#### **Obrázek 35:** Learn English - Avantea s.r.o (\*).

![](_page_28_Picture_111.jpeg)

Aplikace je distribuována přes obchod App Store zdarma, ale freemium modelem. Princip spočívá v dokupování jednotlivých částí (lekcí) za menší finanční obnosy. Pod čísly 1 a 2 najdeme tlačítka k nastavení profilu uživatele (statistiky ukončených lekcí a celkové statistiky) a nastavení (písmo velikost a tloušťka, technická podpora, resetovat výsledky). V dlouhém seznamu najdeme na výběr lekce, zvolením některé z lekcí přejdeme hned k výuce. Její princip spočívá v otázce (5), (jedné z dvaceti dané lekce – 4) a čtyřech nabízených možnostech, jak na ni odpovědět. Zvolením některé z nabízených odpovědí se modře podbarví a dole se objeví tlačítko pro kontrolu odpovědi (7). Po stisku tlačítka vyjede zelený pruh – správná odpověď nebo červený pruh – špatná odpověď (11) a postupně se začne vysouvat další lišta. Ta po krátkém čase překryje vše, mimo otázky a nabízených možností. V jejím obsahu je k dispozici vysvětlení gramatiky, dále zvukové stopy s výslovností správné odpovědi.

# <span id="page-28-0"></span>**3.2 Matematika a její aplikace**

# **Průvodce studiem**

#### **Matematika pro prvňáky**

Další aplikace představuje jednoduché počítání do desíti. Aplikace vyniká poutavou grafikou, počítáním, Matematika které je spojené s poznáváním objektů (Lee, 2010). pro prvňáky

**Obrázek 36:** Archi+Meda: Matematika pro prvňáky (\*).

![](_page_28_Picture_9.jpeg)

![](_page_28_Picture_10.jpeg)

![](_page_28_Picture_11.jpeg)

Počítání je realizováno tak, že se žákovi zobrazí tři velké čtverce, ve kterých je bílé místo určené k zobrazení obrázku stromu, sluníčka nebo jiného objektu. Žák musí počet těchto stejných obrázků v bílém poli spočítat a přetáhnout číslo ze spodní části stránky do příslušného pole. Pokud je odpověď správná, černě ohraničené pole zezelená (Wikipedia.org, 2013).

# **Pro zájemce**

Definujte nejběžnější problémy při výuce matematiky v rámci primárního vzdělávání a rozhodněte, která aplikace je pro žáky nejlepší.

 $0 \t 0 \t 1/5$  $1/5$  $\overline{2}$ 3  $\overline{2}$  $\overline{\mathbf{3}}$  $\overline{4}$  $\overline{a}$  $\overline{2}$ 3  $\Delta$ 1 5

#### **Number Scale – Chicken Run**

Další aplikace je zaměřena na výuku matematiky (počítání do 20) formou hry. Princip spočívá ve využití fyziky (rovnováha na páce), k vyvážení mostu, po kterém může hlavní hrdina (kuře) přejít lávku. Na levé straně jsou u náhodně vybraných číslic pověšena závaží a na druhé straně tato závaží musíme správně jedním velkým dovážit, tak aby se součet závaží levé strany rovnal pravé straně (Zavřel, 2012).

**Obrázek 38:** Number Scale – Chicken Run (\*).

![](_page_29_Figure_8.jpeg)

**Obrázek 37:** Archi+Meda: Matematika pro prvňáky (\*).

![](_page_29_Figure_10.jpeg)

![](_page_29_Picture_11.jpeg)

Number Scale

Lipa Frog

### **Obrázek 39:** Lipa Frog (\*).

![](_page_30_Picture_2.jpeg)

# <span id="page-30-0"></span>**3.3 Člověk a jeho svět**

# **Průvodce studiem**

#### **U nás na farmě**

Aplikace, která by měla naučit děti poznávat základní zvířátka podle jejich vizuálního vzhledu. Aplikace U nás na je i plně ozvučená a proto je vhodná i pro speciální vzdělávání. Je to jedna z mála aplikací zabývající se touto problematikou, která je plně lokalizovaná v českém jazyce. farmě

**Obrázek 40:** U nás na farmě (\*).

**Animal Sounds - Baby and Toddler Sound Touch Game**

Dříve bylo typické, že na vesnici měla rodina běžná chovná zvířata typu slepice, kačeny, husy, králíky a další. Dnes už se jedná o málo frekventovaný úkaz. Proto se může do výuky hodit aplikace Animal Sound, kde jsou fotografie zvířat podbarvené zvukovou stopou. Aplikaci jde použít k poznávačce podle obrázku nebo podle zvukové stopy.

![](_page_30_Picture_10.jpeg)

![](_page_30_Picture_11.jpeg)

![](_page_30_Picture_12.jpeg)

**Obrázek 41:** Animal Sounds - Baby Toddler Sound Touch Game (\*).

![](_page_31_Picture_2.jpeg)

#### **Dopravka Free**

Jak se chovat na silnici jako chodec, jako cyklista, jak chodit s dítětem, kde si hrát s balónem a další témata související s dopravou zábavnou formou řeší aplikace Dopravka Free. Na titulní stránce máme možnost si vybrat ze tří témat a to 1. chůze po chodníku, 2. chůze po silnici, 3. přecházení silnice. Po jednoduché instruktáži, která je doprovázena animací a slovním komentářem následuje vyřešení praktického úkolu na který navazuje krátký test (výběr z možností). Jedná se o zdařilou aplikaci - prostředek jak zábavnou formou přistoupit k výuce dopravní výchovy.

# **Pro zájemce**

Ověřte u žáků zdali umí vyřešit křižovatky nebo dopravní situace, které je provází každý den cestou do školy.

#### **Obrázek 42:** Dopravka Free (\*).

![](_page_31_Picture_8.jpeg)

Dopravka Free

#### **Obrázek 43:** Dopravka Free - test (\*).

![](_page_32_Picture_2.jpeg)

#### **Feel Clock**

Feel Clock

Je aplikace na učení se poznávání hodin z běžného kruhového ciferníky a ručičkových hodin. Po spuštění aplikace máme ve výchozím rozložení k dispozici aktuální čas, který by žák měl umět poznat. Pokud chceme vytvořit žákovi další příklady k poznávání, je v pravém dolním rohu aplikace ikona s ciferníkem bez ručiček a s velkým otazníkem. Po dotknutí se ikony se nastaví na ciferníku nový náhodně vygenerovaný čas. Úkolem žáků je správně čas určit. Za ciferníkem se mění i modrá obloha na černou. Tím je reálně simulována noc/den za pomocí 12-ti hodinového formátu. Aplikace pochází od anglo-amerických vývojářů, proto zde najdeme u času i písmena AM (dopoledne), PM (odpoledne).

#### **Obrázek 44:** Feel Clock (\*).

![](_page_32_Picture_7.jpeg)

# <span id="page-33-0"></span>**3.4 Umění a kultura**

# **Průvodce studiem**

### **Xylophone**

Velká dotyková obrazovka iPadu je vhodný prostředek k simulacím hudebních nástrojů. První z vybraných <sup>Xylophone</sup> aplikací umí simulovat hudební nástroj xylofon. Na stejnou stupnici jako na klavíru se hraje paličkami.

**Obrázek 45:** Xylophone (\*).

![](_page_33_Figure_6.jpeg)

- 1. Zvětšení kláves xylofonu.
- 2. Klávesy xylofonu.
- 3. Poloautomatický režim paliček.

# **Pro zájemce**

Vyzkoušejte si zahrát písničku **Ovčáci, čtveráci** na xylofonu. C, E, G, C, E, G, E, E, D, E, F, D, E, E, D, E, F, D, E, D, C

Najděte v aplikaci Safari na internetu noty k lidové písničce Skákal pes a pokuste se ji na xylofonu zahrát.

#### **Piano nekonečno: Free**

Aplikace zdarma, která má za úkol nasimulovat klavír. Aplikace je rozdělena do čtyř částí:

- 1. Play (hrát), klasické hraní na klavíru, posun, mezi oktávami.
- 2. Create (vytvořit).
- 3. Learn (výuka).
- 4. Jam (nápodoba nahraných skladeb).
- 5. Domů.
- 6. Nastavení klavíru.
- 7. Nastavení druhu klavíru.

![](_page_33_Picture_22.jpeg)

Piano nekonečno: Free

- 8. Metronom.
- 9. Obnovení nastavení.
- 10. Celoobrazovkový mód kláves.
- 11. Posouvání stupnic vlevo.
- 12. Posouvání stupnic vpravo.
- 13. Aktuální zobrazené pásmo kláves.<br>14. Jednotlivé klávesv.
- Jednotlivé klávesy.
- 15. Označení kláves (popisky pro začátečníky).

Na prvním snímku je na výběr z několika možností aplikace. Nejpoužívanější bude nejspíš část Play, proto se blíže zaměříme právě na ni.

#### **Obrázek 46:** Piano nekonečno: Free (\*).

![](_page_34_Figure_11.jpeg)

Na další záložce na stavení můžeme provádět následující nastavení.

- 1. Nastavení.
- 2. Hlavní nastavení.
- 3. Nastavení zpěvu.
- 4. Výuka.
- 5. Zvuk.
- 6. Zavřít.
- 7. Zvukový efekt přejití prstu slide.
- 8. Dvě řady kláves.
- 9. Popisky kláves.
- 10. Nastavení zpěvu.
- 11. Velikost kláves (možnost individualizace podle velikosti šířky prstů).

### **Obrázek 47:** Piano nekonečno: Free (\*).

![](_page_34_Figure_25.jpeg)

Další nastavení týkající se zvuku a výuky.

- 1. Oznámení předem.
- 2. Výukové tempo.
- 3. Barevné schéma.
- 4. Nastavení celkové hlasitosti.
- 5. Hlasitost metronomu.
- 6. Hlasitost ozvěny.

#### **Obrázek 48:** Piano nekonečno: Free (\*).

![](_page_35_Picture_160.jpeg)

Na posledním snímku je nastavení volby piana a rychlosti metronomu: Výběr piana (1), Výběr rychlosti metronomu (2).

![](_page_35_Figure_11.jpeg)

![](_page_35_Picture_12.jpeg)

# **Pro zájemce**

Vyzkoušejte si zahrát písničku **Pec nám spadla** na pianu. G, E ,E, E, G, E ,E, E, G, G, A, G, G, F, F, F, D, D, D, F, D, D, D, F, F, G, F, F, E, E

#### **Real Piano**

Real piano

Aplikace Real Piano umožňuje učiteli v rámci hudební výchovy pracovat s různými hudebními nástroji. Výhodou aplikace je snadné použití a výběr z osmi hudebních nástrojů zcela zdarma: klavír, grand piano, pizzicato, akordeon, harfa, varhany, elektrická kytara, cembalo.

**Obrázek 50:** Real piano: úvodní prostředí aplikace (\*).

![](_page_36_Picture_2.jpeg)

Aplikace se na dotykovém zařízení zobrazuje ve vodorovné poloze z důvodu zobrazení více kláves.

Důležitou součástí klávesnice je tzv. "tonina" (2), na niž je možné se posunovat a cestovat. Pokud je velikost kláves nevyhovující, je možné prostřednictvím ikon + a - (3), vždy rozšiřovat nebo zužovat klávesy. Vždy je důležité najít kompromis mezi velikostí prstů a představ a počtu zobrazených kláves.

**Obrázek 51:** Real piano - kontextová nabídka aplikace (\*).

![](_page_36_Picture_6.jpeg)

Multifunkčnost aplikace spočívá ve velké variabilitě hracích nástrojů od klasického piana až ke speciálním kostelním či kabaretním variantám. Volba nástroje je vždy k dispozici v horní polovině obrazovky a je možné libovolným tažením doprava, nebo doleva vybírat z pestré nabídky hudebních nástrojů (1). Pokud máme vybraný nástroj, který chceme použít, dotykem volbu potvrdíme. Stejně tak má žák možnost nastavení využívané klávesnice (2). Může využít řadovou klávesnici, anebo dvoupatrovou klávesnici, efekt posouvání po tónině klávesnice je ovšem zachován. Také je možné nastavit, zda chceme, aby se nám na klávesách objevovaly jejich zkratky kláves, umožňující lepší orientaci zejména začátečníkům.

**Obrázek 52:** Real piano: dvoupatrová klávesnice (\*).

![](_page_36_Picture_9.jpeg)

Dvoupatrová klávesnice nabízí využití většího spektra a barevné hloubky najednou za cenu obsazení celého displeje.

#### **Real Guitar**

Real Guitar

Aplikace Real Guitar nahrazuje hudební nástroj kytara, přičemž vylepšení oproti používání klasické kytary. Mezi výhody používání dané aplikace patří:

- Přehledná obrazovka simulující kytarové struny.
- Možnost prostřednictvím tlačítka přidržet stanovené struny, nebo naopak zastavit jejich dlouze znějící tóny.
- Verze Chords Mode, která ještě detailněji přibližuje hraní na reálné kytaře a vždy provádí zpětnou vazbu za brnknutí na strunu, v podobě barvy.

**Obrázek 53:** Úvodní prostředí aplikace Real Guitar (\*).

![](_page_37_Picture_9.jpeg)

### **Aplikace Pi Casso**

Omalovánky jsou oblíbenou aktivitou v rámci výtvarné výchovy na prvním stupni ZŠ. Aplikace Pi Casso je primárně určena k vymalovávání předem vytvořené předlohy. Danou aplikaci je možné stáhnout zdarma z App Storu, ovšem uživateli v základní verzi umožňuje vybarvení pouze jedné předlohy. Možností, jak rozšířit danou nabídku, představuje placený nákup dalších předloh v rámci modelu Freemium (Harvell, 2013).

![](_page_37_Figure_12.jpeg)

![](_page_37_Figure_13.jpeg)

**Obrázek 55:** Pi Casso - výběr placených omalovánek (\*).

![](_page_38_Figure_2.jpeg)

# **Pro zájemce**

![](_page_38_Picture_4.jpeg)

Pokuste se najít na App Store další aplikace, které řeší problematiku omalovánek.

![](_page_38_Figure_6.jpeg)

![](_page_38_Figure_7.jpeg)

Nejdůležitější část aplikace tvoří omalovánky. Po dotyku na spouštěcí ikonu je uživatel přenesen do editorského prostředí, které je rozděleno do 3 částí. Nejprve nabídkové menu (1), které znázorňuje, jaké všechny možné nástroje může uživatel při vybarvování využít:

- 1. Tužka.
- 2. Štětec.
- 3. Fix.
- 4. Celoplošné vybarvení příslušnou barvou.
- 5. Celoplošné vybarvení nejnižším odstínem příslušné barvy.
- 6. Guma.
- 7. Rozptyl nástroje.
- 8. Barvy.

- 9. Paletu pro míchání barev.
- 10. Odpozorování výchozí barvy.
- 11. Krok zpět.
- 12. Krok kupředu.
- 13. Management obrázku.

Vymalovávání probíhá tak, že žák si kliknutím z nabídky vybere požadovaný nástroj v požadované barvě. Následně se přesune do oblasti obrázku (2), jež pokrývá více než 80 % celé obrazovky a vždy buďto dotykem nebo tažením prstu vybarvuje, nebo maže požadovanou oblast.

#### **Photoshop Touch**

Jedna z nejlepších aplikací pro práci s grafikou na iPadu vychází z desktopové verze a jmenuje se Photoshop Touch. Nabízí celou řadu pokročilých a sofistikovaných nástrojů na profesionální práci s grafikou. Nabízí spoustu funkcí a jde pomocí ní vytvořit takřka cokoliv. Jedna z možností, jak aplikaci využít, je výběr daného části obrázku a přebarvení této části (Heid, Cohen, 2012).

**Obrázek 57:** Photoshop Touch - editace obrázku (\*).

![](_page_39_Picture_11.jpeg)

Práce s editačními nástroji v aplikaci Adobe Photoshop Touch:

- 1. Výběr editačních nástrojů.
- 2. Pohyb a transformace.
- 3. Nástroje zpět a další.
- 4. Editor vrstev a přidání nové vrstvy.

**Obrázek 58:** Photoshop Touch - editace obrázku: nástroj scribble selection tools (\*).

![](_page_39_Figure_18.jpeg)

Práce s editačním nástrojem Scribble Selection Tools:

- 1. Scribble Selection Tools.
- 2. Keep část, která zůstane zachována.
- 3. Označená část, která zůstane zachovaná.
- 4. Část, která přijde odstranit.
- 5. Výsledný vybraný objekt.

#### **Obrázek 59:** Photoshop Touch - editace obrázku: nástroj levels (\*).

![](_page_40_Picture_8.jpeg)

Ukázka výsledného obrázku přebarveného ze žluté barvy na sytě oranžovou – práce s levels:

- 1. Nástroj na korekci kanálů R = červená, G = zelená, B = modrá. Ovládání pomocí kulatých táhel pro jednotlivé kanály je řešeno samostatně.
- 2. Výsledný přebarvený objekt.

Adobe Photoshop Touch nabízí mnohem víc funkcí, my jsme si ukázali představení pouze jedné z nich. Po spuštění aplikace máme možnost přejít do sekce tutoriály, kde jsou s komentáři připravená univerzální řešení práce s grafikou s výukovou částí. Například přebarvení dopravní značky STOP, vytvoření virtuálního tetování, smazání pozadí a mnoho dalších. Grafiky potom můžeme odkázat na literaturu, jež se touto problematikou zabývá.

# <span id="page-40-0"></span>**3.5 Člověk a zdraví**

# **Průvodce studiem**

#### **Aplikace ICM**

Informační centrum pro mládež (dále jen ICM) je jedna z povedených aplikací, kterou můžeme doporučit a zařadit do skupiny člověk a zdraví. Najdeme v ní zajímavé kapitoly jako například:

- 1. Otázky kariérové poradenství.
- 2. Dobrovolnictví v oblasti prevence sociálně patologických jevů u mládeže.
- 3. Lidská práva a jejich využívání.
- 4. Drogy, jejich účinky na lidský organismus a prevence.
- 5. Sexualita mladých.

Zejména poslední dva body dané aplikace, pro nás budou stěžejní. Aplikace ICM je volně dostupná na App Storu a umožňuje zobrazení pro uživatele, jak v horizontální, tak i vertikální poloze.

**Obrázek 60:** ICM - úvodní obrazovka (\*).

![](_page_41_Figure_2.jpeg)

#### **Aplikace První pomoc**

Aplikace s názvem První pomoc, je velmi užitečným nástrojem v oblasti řešení situacích, kdy se jedná o otázkách nemocí, zdraví a první pomoci (Kučera, 2013).

Autoři programu nás nejen prostřednictvím textu, animace, nebo videa preventivně informují, jak dané situace zvládat, ale výrazně nám napomáhají k úspěšnému vyřešení situací, které mohou nastat a dává nám tak podrobný popis krok po kroku, jak se v dané situaci zachovat a postiženému jedinci nabídnout, co nejlepší pomoc - zachránit jej a předat do odborné lékařské péče (Janeček, 2013).

![](_page_41_Figure_6.jpeg)

**Obrázek 61:** První pomoc - možnosti aplikace (\*).

Veškeré nabízené funkce aplikace, nalezneme v levé části obrazovky, kde si libovolně můžeme vybírat z nabídky. Popis nabídky aplikace:

 Naučte se - první pomoc při alergické reakci, astmatickém záchvatu, bezvědomí, cukrovce, dušení, infarktu, atd. Pro zobrazení kompletního nabízeného obsahu, je nutné kliknout na požadovanou informaci v levém sloupci, dojde k zobrazení detailních informací v pravé části obrazovky.

- Připravte se daná oblast připravuje uživatele k úspěšnému zvládnutí krizových situací, které nemusí souviset se zdravotním úrazem například: Jak zvládat agresivitu u pacienta, bezpečnost u vody, dopravní nehody, extrémní horko, atp.
- V nouzi zde je přesně popsaný postup urgentní první pomoci při krvácení, mrtvici, podchlazení, poranění hlavy, atd. Jedná se zde o situace, které vyžadují okamžitou a přesnou pomoc.
- Testy daná funkce nabízí možnost otestovat, jakým způsobem budeme řešit následující situace, například: krvácení, infarkt, závažný úraz, apod. Test se skládá z kombinace textu a obrázků a snaží se zjistit, jakým způsobem budeme řešit dané situace, s tím že máme na výběr vždy z několika možností.
- Info odkazy na instituce (Český červený kříž, Kurzy první pomoci, Darujte krev, Připojte s k nám, Řekněte nám svůj příběh), informace o aplikaci, sdílení, ohodnocení, atd.

# <span id="page-42-0"></span>**3.6 Člověk a svět práce**

# **Průvodce studiem**

#### **Recepty.cz**

[Recepty.cz](http://recepty.cz/) jsou jednou z mála českých kuchařek pro tablety Apple iPad. Přinášejí přes 22 000 receptů roztříděných dle použitých surovin nebo příležitostí, ke kterým se hodí. Součástí receptů je fotogalerie, komentáře a hodnocení. K zajímavým funkcím aplikace patří: chytrý průvodce, režim zobrazení kuchyně (nastavení minutky na jednotlivé kroky), oblíbené recepty, nákupní seznam a další.

**Obrázek 62:** Recepty - úvodní obrazovka (\*).

**How To Make Origami**

Jak podpořit kreativitu, tvůrčí činnost při práci s drobným technickým materiálem typu papír? Odpovědí je aplikace How To Make Origami. V aplikaci nalezneme velké množství nápadů na skládaní z papíru. Hvězdy, ptáci, lodičky, květiny a další originální modely pro hodiny pracovních činností (Janeček, 2012).

![](_page_42_Picture_158.jpeg)

![](_page_42_Picture_13.jpeg)

![](_page_43_Figure_1.jpeg)

# **Shrnutí**

Výuková aplikace je specificky orientovaný software určený k výukovým účelům a plnící didaktické funkce (například: motivace, expozice učiva, upevnění získaných vědomostí a dovedností a kontrola úrovně získaných vědomostí a dovedností). Vybrané aplikace z App Store byly speciálně vyvinuté a přizpůsobené pro tablety Apple iPad k ovládání dotykem.

Nabídka výukových aplikací v App Store je velmi rozsáhlá, zahrnuje více než 25 000 aplikací. Pro lepší orientaci učitelů jsme vybrali a věnovali se pouze takovým aplikacím, které jsou určené pro tuto věkovou kategorii a pomohou učiteli při jejich každodenní práci s žáky ve třídě.

# **Kontrolní otázky a úkoly**

- 1. Definujte výukovou aplikaci pro tablety Apple iPad.
- 2. Jmenujte názvy alespoň tří aplikací na výuku českého jazyka.
- 3. Jmenujte názvy alespoň tří aplikací na výuku matematiky.
- 4. Jmenujte názvy alespoň tří aplikací na výuku hudební výchovy.

# **Pojmy k zapamatování**

Výuková aplikace, Čeština na maximum 1, Comenia Script - Psaní s motýlem, Písmenka, Písmenka Lite, Pravopis i/y, Zatracená čeština: Český jazyk pre iPad, TS Čeština hrou I., Abby Animals, First Words Sampler, Learn English - Avantea s.r.o., Matematika pro prvňáky, Number Scale - Chicken Run, Lipa Frog, U nás na farmě, Animal Sounds - Baby and Toddler Sound Touch Game, Dopravka Free, Feel Clock, Xylophone, Piano nekonečno: Free, Real Piano, Real Guitar, Aplikace Pi Casso, Photoshop Touch.

![](_page_43_Picture_13.jpeg)

![](_page_43_Picture_15.jpeg)

# <span id="page-44-0"></span>**4 Speciální vzdělávání**

### **Cíle**

- Analyzovat dostupné aplikace pro speciální vzdělávání dostupné v App Store.
- Vybrat vhodné aplikace pro jednotlivé předměty v rámci speciální vzdělávání.
- Vysvětlit učitelům základním principy práce s vybranými aplikacemi.

# **Průvodce studiem**

Výuková aplikace pro speciální vzdělávání je specificky orientovaný software určený k výukovým účelům a plnící <sup>Výuková</sup> didaktické funkce ve speciálním vzdělávání (například: motivace, podpora a rozvoj řečových dovedností, rozvoj <sub>speciálním</sub> audiovizuálních dovedností atp.). Vybrané aplikace z App Store jsou takové, které byly speciálně vyvinuté <sup>školstvi</sup> a přizpůsobené k ovládání dotykem na tablety Apple iPad a odpovídaly dané oblasti speciální pedagogiky.

Nabídka výukových aplikací v App Store je velmi rozsáhlá, zahrnuje více než 25 000 aplikací. Pro lepší orientaci učitelů jsme vybrali a věnovali se pouze takovým aplikacím, které jim pomohou při jejich každodenní práci s žáky ve třídě. Aplikace jsou od různých českých i zahraničních vývojářů a společností.

#### **What's Different 1**

Je aplikace pro preprimární nebo speciální školství. Za jejím vývojem stojí společnost My First App What's [\(http://www.myfirstapp.com](http://www.myfirstapp.com/)) a je určena pro nejmenší děti od 3 let. Hlavní myšlenkou je z dané tematicky zaměřené řady čtyř zvířat, ovoce, oblečení nebo předmětů vybrat ten, který se tam barvou nebo jiným parametrem nehodí. Celá aplikace je, jak v případě správné, tak špatné odpovědi doprovázena zvukovou odezvou v anglickém jazyce. Přidanou hodnotou je bezesporu perfektní grafika a pasivní výuka anglického jazyka.

![](_page_44_Figure_11.jpeg)

#### **Obrázek 64:** What's Different 1 (\*).

#### **Teddy Mix 1**

S podobným zaměřením je aplikace What's Different. V první části se jedná o vyřazení předmětu, který Teddy Mix 1 nepatří do dané řady. Ve druhé části potom rozřazení seznamu šesti předmětů do dvou košů podle klíčového slova (např. nábytek, oblečení apod.). Aplikace je zdařilá po grafické stránce.

aplikace ve

Different 1

#### **Obrázek 65:** Teddy Mix 1 (\*).

![](_page_45_Picture_2.jpeg)

#### **Wood Maze**

Wood Maze

Na jemnou motoriku dítěte je zaměřená aplikace Wood Maze, která spočívá v přiřazování objektů v bludišti. Například sběr zralých pomerančů, spojování zvířátek a spojovaček s další tematikou. Silnou stránkou aplikace jsou profesionální zvukové stopy, které nenásilnou formou podporují u dítěte výuku cizího jazyka.

**Obrázek 66:** Wood Maze (\*).

![](_page_45_Picture_7.jpeg)

#### **Puzzle Me 4**

Puzzle Me 4

Další z recenzovaných aplikací je zaměřená na procvičení logiky a jemné motoriky zejména pro speciální školy. Princip spočívá ve skládání puzzle obrázků složených ze čtyř dílků. Na konci se nám zobrazí celkové skóre, počet správných a špatných tahů.

![](_page_45_Figure_11.jpeg)

![](_page_45_Picture_12.jpeg)

#### **Farm Flip**

Další z dostupných aplikací se nazývá Farm Flip, která si klade za cíl poznat karty s domácími zvířaty, stromy, ovocem a zeleninou. Po spuštění máme na výběr velikost hádané plochy. Během 5 sekund si musíme zapamatovat polohu karet, které se obrátí jako pexeso. Za každou správně uhodnutou dvojici získáváme 250 bodů. Lite verze obsahuje pouze dvě rozložení o velikost 8 a 10 karet. Celá aplikace je za drobný poplatek (Janeček, 2012).

**Obrázek 68:** Farm Flip - úvodní menu (\*).

![](_page_46_Picture_4.jpeg)

**Obrázek 69:** Farm Flip (\*).

![](_page_46_Picture_6.jpeg)

#### **Tiny Loto**

Je aplikace rozdělená na několik obrazovek k přiřazování barev, ovoce, hraček, zvířat, oblečení, jídla, lidských emocí (smích, pláč), hudebních nástrojů, geometrických tvarů, písmen abecedy. Na stránce je ve většině levé části zobrazeno pole karet. V pravé části se náhodně vygeneruje jedna z karet celého pole. Úkolem žáka je tuto kartu přesunout tak, aby došlo ke shodě.

Farm Flip

#### **Obrázek 70:** Tiny Loto (\*).

![](_page_47_Picture_2.jpeg)

#### **Cars In SandBox**

Cars In Sandbox

Aplikace Cars in SandBox vrátí každého do dětských let na pískoviště, kde jsme si hráli se spoustou hraček. Úkolem této aplikace je vybrat si jeden ze zvláštních strojů (bagry, nákladní auta apod.) a přemístit pomocí nich hračky na pískovišti na jiné místo. Plnění úkolů vyžaduje přemýšlení, jemnou motoriku a trpělivost.

#### Ovládání aplikace:

Podržení prstu 2 sekundy na automobilu = nastartování automobilu. Dotknutí se dveří = otevření dveří automobilu. Dotknutí se stojanu = ukotvení automobilu na stojan (zabránění nechtěnému posunu). Dotknutí se ramene = vysunutí, zvednutí a uchopení předmětu. Dotknutí se za okraj automobilu = jízda daným směrem. Naklonění iPadu = jízda daným směrem.

### **Obrázek 71:** Cars In SandBox (\*).

![](_page_47_Picture_9.jpeg)

#### **Sound Touch**

Sound Touch

Další z aplikací, kde najdeme na jednotlivých záložkách domácí zvířátka, automobily, exotická zvířátka, ptáky, hudební nástroje a zvuky předmětů domácnosti. Aplikaci můžeme využít k hádání objektů podle zvuku nebo hádání objektů podle obrázku.

#### **Obrázek 72:** Sound Touch (\*).

![](_page_48_Picture_2.jpeg)

### **Shrnutí**

Výuková aplikace pro speciální vzdělávání je specificky orientovaný software určený k výukovým účelům a plnící didaktické funkce ve speciálním vzdělávání (například: motivace, podpora a rozvoj řečových dovedností, rozvoj audiovizuálních dovedností atp.). Vybrané aplikace z App Store jsou takové, které byly speciálně vyvinuté a přizpůsobené k ovládání dotykem na tablety Apple iPad a odpovídaly dané oblasti speciální pedagogiky.

Nabídka výukových aplikací v App Store je velmi rozsáhlá, zahrnuje více než 25 000 aplikací. Pro lepší orientaci učitelů jsme vybrali a věnovali se pouze takovým aplikacím, které jim pomohou při jejich každodenní práci s žáky ve třídě. Aplikace jsou od různých českých i zahraničních vývojářů a společností.

# **Kontrolní otázky a úkoly**

- 1. Definujte výukovou aplikaci pro tablety Apple iPad pro speciální školství.
- 2. Řekněte název aplikace pro přiřazování barev, ovoce, hraček, zvířat, oblečení, jídla, lidských emocí (smích, pláč), hudebních nástrojů, geometrických tvarů, písmen abecedy.
- 3. Řekněte název aplikace rozřazení seznamu šesti předmětů do dvou košů podle klíčového slova (např. nábytek, oblečení apod.).
- 4. Řekněte název aplikace odehrávající s v prostředí pískoviště, kde je hlavním úkolem dopravit přemístit náklad na jiné místo.

# **Pojmy k zapamatování**

Výuková aplikace pro speciální vzdělávání, What's Different 1, Wood Maze, Puzzle Me 4, Farm Flip, Tiny Loto, Cars In SandBox, Cars In SandBox.

![](_page_48_Picture_14.jpeg)

# <span id="page-49-0"></span>**5 Další aplikace využitelné ve vzdělávání**

# **Cíle**

- Vysvětlit práci s dalšími aplikacemi využitelnými ve vzdělávání.
- Vysvětlit práci a zařazení dalších aplikací do vzdělávání.

# **Průvodce studiem**

V poslední kapitole se podíváme na další aplikace, které nelze zařadit mezi klasické vzdělávací oblasti, ale tvoří užitečnou pomůcku pro vzdělávání. Zejména se jedná o aplikace, které využívají hlavní přednosti iPadu a to velké rozměrné dotykové obrazovky.

#### **Bamboo Paper**

Jedna z užitečných aplikací, která slouží k tvorbě a organizaci poznámek na iPadu. Efektivní používání je zejména, když použijeme externí doplněk typu stylus s přesným nebo gumovým hrotem.

**Obrázek 73:** Bamboo Paper - titulní stránka (\*).

- 1. Vytvořený sešit s poznámkami, který má 86 stránek textu.
- 2. Hledání v sešitech.
- 3. Informace o aplikaci, novinkách v aktuální verzi a reklama na produkty Wacom Stylus.
- 4. Smazat vybraný sešit.
- 5. Parametry vybraného sešitu (barva přebalu, typ papíru nelinkovaný, linkovaný, čtverečkovaný).
- 6. Sdílení sešitu.
- 7. Přidání nového sešitu.

1 **My Notes** Notes<sub>2</sub>  $\overline{2}$ 6 3  $\alpha$ 

![](_page_49_Picture_18.jpeg)

#### **Obrázek 74:** Bamboo Paper - sdílení informací (\*).

![](_page_50_Picture_2.jpeg)

- 1. Přeposlání přes e-mail.
- 2. DropBox sdílení dat přes cloudovou službu DropBox.
- 3. Evernote propojení a odeslání informací do aplikace Evernote.
- 4. Print tisk aktuální stránky sešitu nebo tisk celého sešitu.

**Obrázek 75:** Bamboo Paper - práce s listem (\*).

 $\blacksquare$ 11  $\Diamond$  $\overline{3}$  $\n *g*  $\sqrt{p}$ \n$  $\overbrace{\cdot\,:\,\cdot}^{\mathbb{Z}}$  $\Box$  $\widetilde{\phantom{a}}$ Number  $\ell_{\ell}(\mathcal{H})$  $SCO$  $\overline{8}$  $\overrightarrow{C}$  $\textcolor{red}{\textcolor{blue}{\textcolor{blue}{\textbf{w}}}}$ 9  $\hat{\mathcal{L}}$ 10

- 1. Záložka stránky (při příštím spuštění, bude vybraná stránka první otevřená).
- 2. Guma (slouží k odstranění textu vloženého nástrojem pero a zvýrazňovač).
- 3. Barva pera a zvýrazňovače.
- 4. Výběr nástroje (pero, zvýrazňovač) a šířky stopy (poznámka, v plné verzi jsou dostupné další kreslící nástroje).
- 5. Konfigurace stylusu.
- 6. Skrytí postranního panelu s nástroji.
- 7. Šipky zpět a dále.
- 8. Sdílet list prostřednictvím (Wacom Dropzone, E-mail, Photos, DropBox, Evernote, Print, FaceBook, Twitter, Tumblr).
- 9. Vložit informace z Wacom DropZone, Phots a Camera.
- 10. Návrat na titulní obrazovku s výběrem sešitů.
- 11. Návrat na předcházející list v rámci sešitu.
- 12. Posun na následující list v rámci sešitu.

#### **Obrázek 76:** Bamboo Paper - navigační proužek (\*).

![](_page_51_Figure_9.jpeg)

- 1. Zobrazení navigačního proužku.
- 2. Označení snímku se kterým chceme dále pracovat (editace, kopírování, mazání).
- 3. Přidání nového snímku k rozpracovanému sešitu.
- 4. Označený snímek z daného sešitu.
- 5. Kopírovat snímek do schránky.
- 6. Sdílet (po zadání názvu souboru bude sešit převeden do formátu PDF a odeslán prostřednictvím e-mailu, DropBoxu nebo Evernote.

Pokud uživateli nedostačuje základní verze zdarma může si v rámci aplikace dokoupit placené doplňky, ke kterým patří lepší sešity dostupné v rámci titulní obrazovky pod tlačítkem plus. V rámci práce se stránkou jdou dokupovat ještě kreslící nástroje: tužka, štětec, fix a voskovka každý za cenu 0,89 euro. Balíček všech nástrojů stojí 3,59 euro.

### **Úkol 4**

Jak se nazývá aplikace k tvorbě poznámek pomocí stylusu na iPadu?

#### **Evernote**

Využijte čas efektivně a naplno a otestujte skenování vizitek, fotografování a rychlé vyhledávání v dokumentech, nebo zcela jednoduchou a funkční synchronizaci mezi vaším PC, Macem, Androidem a iPadem a webovým rozhraním. Evernote spustíte na každé platformě a je opravdu velmi užitečným pomocníkem. S premiovým účtem dostanete více místa pro svá data a navíc Evernote umí prohledávat i naskenované dokumenty. Ano, včetně těch ručně psaných. Pokud je pro vás i tohle málo, doinstalujte si další aplikace Skitch a Penultimate, se kterými jde Evernote propojit.

![](_page_51_Picture_21.jpeg)

### **Obrázek 77:** Evernote (\*).

![](_page_52_Figure_2.jpeg)

#### **Pocket**

Malé zařízení typu tabletu iPad není určené jen k čtení knížek a textů. Co když narazíte na článek, knihu, příspěvek na FaceBooku a víte, že se k tomu budete chtít jednou vrátit přečíst si to znovu bez připojení k internetu, bez reklam a dalšího obsahu, který vás obtěžuje. Minimálně na tyto účely si oblíbíte aplikaci Pocket.

#### **Pixelmator**

Oblíbili jste si grafické programy na platformě OS X typu Pixelmator? V současné době vyšla verze i pro iPad. Jedná se o profesionální editor na úpravu fotografií, s aplikací dostanete všechny vymoženosti (štětce, retuše, vrstvy a samozřejmě i filtry a efekty), které vám umožní fotky jednoduše upravovat.

### **Shrnutí**

V poslední kapitole se podíváme na další aplikace, které nelze zařadit mezi klasické vzdělávací oblasti, ale tvoří užitečnou pomůcku pro vzdělávání. Zejména se jedná o aplikace, které využívají hlavní přednosti iPadu a to velké rozměrné dotykové obrazovky.

#### **Bamboo Paper**

Jedna z užitečných aplikací, která slouží k tvorbě a organizaci poznámek na iPadu. Efektivní používání je zejména, když použijeme externí doplněk typu stylus s přesným nebo gumovým hrotem.

#### **Evernote**

Využijte čas efektivně a naplno a otestujte skenování vizitek, fotografování a rychlé vyhledávání v dokumentech, nebo zcela jednoduchou a funkční synchronizaci mezi vaším PC, Macem, Androidem a iPadem a webovým rozhraním.

#### **Pocket**

Co když narazíte na článek, knihu, příspěvek na FaceBooku a víte, že se k tomu budete chtít jednou vrátit přečíst si to znovu bez připojení k internetu, bez reklam a dalšího obsahu, který vás obtěžuje.

#### **Pixelmator**

Jedná se o profesionální editor na úpravu fotografií, s aplikací dostanete všechny vymoženosti (štětce, retuše, vrstvy a samozřejmě i filtry a efekty), které vám umožní fotky jednoduše upravovat.

# **Kontrolní otázky a úkoly**

- 1. Řekněte název aplikace umožňující vepisovat poznámky do iPadu pomocí dotykového pera.
- 2. Řekněte název aplikace umožňující profesionální úpravu fotografií.
- 3. Řekněte název aplikace k uložení internetového obsahu bez reklam.

### **Pojmy k zapamatování**

Bamboo Paper, Evernote, Pocket, Pixelmator

![](_page_53_Picture_11.jpeg)

⅏

# <span id="page-54-0"></span>**Závěr**

Vážené kolegyně, vážení kolegové,

právě jste se dostali na konec studijní opory věnované využití dotykového zařízení v primárním vzdělávání. Studijní opora v rozsahu 60 stran textu nemůže a ani si neklade za cíl pojmout oblast všech aplikací určených pro primární vzdělávání. Měla by sloužit jako jakýsi základ možností, které nabízí App Store pro primárním vzdělávání.

Teď už bude záležet na každém z vás, kolik věnujete času bádání a zkoumání dalších aplikací, o které by se dala vámi vedená výuka rozšířit, zkvalitnit a zaujmout žáky. Mějte ovšem na paměti, že pouze dobré aplikace nestačí, že klíčovou osobou jste vy jako učitelé a zejména nové nápady, jak aplikace navzájem propojit a využít jejich potenciálu na maximum.

#### **Užitečné odkazy:**

Stránky projektu ESF Moderní učitel: [http://www.moderni-ucitel.upol.cz](http://www.moderni-ucitel.upol.cz/)

Sdílíme i-sen: využití iPadu ve speciálním vzdělávání: <http://www.i-sen.cz/home>

Apple ve třídě: [http://www.ipadvetride.cz](http://www.ipadvetride.cz/)

Stránky Apple ve škole: [http://www.appleveskole.cz](http://www.appleveskole.cz/)

Stránky aplikace Edu test: [http://www.edutest.cz](http://www.edutest.cz/)

# <span id="page-55-0"></span>**Literatura - sumarizace použitých citačních zdrojů**

- Apple iCloud. [on-line]. cit. [2013-12-12]. URL: [http://www.apple.com/cz/icloud/.](http://www.apple.com/cz/icloud/)
- Apple iPad lehká strana síly. [on-line]. cit. [2013-12-12]. URL[: http://www.apple.com/cz/ipad/.](http://www.apple.com/cz/ipad/)
- Apple iWork for iOS. [on-line]. cit. [2013-05-12]. URL[: http://www.apple.com/apps/iwork/keynote/.](http://www.apple.com/apps/iwork/keynote/)
- Apple Nápověda pro Keynote: rychlé odpovědi. [on-line]. cit. [2013-05-12]. URL: [http://help.apple.com/keynote/ipad/1.7/.](http://help.apple.com/keynote/ipad/1.7/)
- BIERDSDORFER, J. D. *iPad: The missing manual*. 5th edition. USA: O'Reilly Media Inc., 2013. ISBN 978-1-449-32556-5.
- Česko mluví o vzdělávání. [on-line]. cit. [2013-05-12]. URL: [http://ceskomluvi.cz/.](http://ceskomluvi.cz/)
- GLIKSMAN, S. iPad in Education for Dummies. 1st edition. Hoboken: John Wiley & Sons, Inc., 2013. 419 s. ISBN 978-1-118-37538-9.
- GREGOR, L. *iPad: průvodce s tipy a triky.* 1. vyd. Brno: Computer Press, 2011. 288 s. ISBN 978-80-251-3336-1.
- HARRINGTON, R. *iWork: Keynote, Pages and Numbers.* 1st edition. Berkeley: Peachpit Press, 2009. 481 p. ISBN 978-0-321-61851-1.
- HARSHA, S., KATARIA, S. *Teaching with iPad How-To*, 1st edition. Birmigham: Packt Publishing Ltd., 2012. ISBN 978-1-84969-442-1.
- HARVELL, B., D'CRUZE, R. *iPad for Photographers.* 1st edition. London: The Ilex Press Limited, 2013. 73 p. ISBN 978-1-78157-991-6.
- HEID, J., COHEN, R. D., COHEN, M. E. iPhoto 11: The Macintosh iLife Guide to using iPhoto with Mac OS X Lion and iCloud. 1st edition. Berkeley: Peachpit Press, 2012. 169 p. ISBN 978-0-321-81951-2.
- iBooks Author. [on-line]. cit. [2012-05-12]. URL: [http://www.apple.com/ibooks-author/.](http://www.apple.com/ibooks-author/)
- iTunes Preview. [on-line]. cit. [2012-05-12]. URL: [http://itunes.apple.com/us/book/e.o.-wilson](http://itunes.apple.com/us/book/e.o.-wilson-life-on-earth/id490270998?mt=13)[life-on-earth/id490270998?mt=13.](http://itunes.apple.com/us/book/e.o.-wilson-life-on-earth/id490270998?mt=13)
- *Jablíčkář.cz: Apple iPhone, iPad a Mac OS X.* [on-line]. cit. [2013-11-11]. URL: [http://www.jablickar.cz.](http://www.jablickar.cz/)
- JANEČEK, V. *iBooks Author: elektronické knihy pro každého.* [on-line]. cit. [2012-05-12]. URL: [http://superapple.cz/2012/01/ibooks-author-elektronicke-knihy-pro-kazdeho/.](http://superapple.cz/2012/01/ibooks-author-elektronicke-knihy-pro-kazdeho/)
- JANEČEK, V. Jak na iBooks Author*. SuperApple Magazín.* 2012. Dražovice. Ročník 2. Číslo 3. s. 72n. ISSN 1805-0212.
- JANEČEK, V. Superapple.cz. [on-line]. cit. [2013-11-11]. URL: [http://www.superapple.cz/.](http://www.superapple.cz/)
- JANEČEK, V. Začínáme s Macem. 3. aktualiz. a rozšiř. vyd. Dražovice: SuperApple, 2013. [ISBN nemá].
- KUČERA, R. Poznejte iOS 7. 1. vyd. Dražovice: SuperApple, 2013. [ISBN nemá].
- LAVRINČÍK, J. iBooks a iBooks Author očima pedagoga. [on-line]. cit. [2012-05-12]. URL: [http://superapple.cz/2012/05/ibooks-a-ibooks-author-ocima-pedagoga/.](http://superapple.cz/2012/05/ibooks-a-ibooks-author-ocima-pedagoga/)
- LAVRINČÍK, J. Apple iPad v systému vzdělávání. In Trendy ve vzdělávání 2012. 1. vyd. Olomouc: GEVAK, 2012. s. 472 – 476. ISBN 978-80-86768-36-6.
- LAVRINČÍK, J. Tvorba výukových materiálů pro tablety iPad. In Trendy ve vzdělávání 2013. 1. vyd. Olomouc: GEVAK, 2013. ISSN 1805-8949.
- LEE, W. M. Beginning iPad Application Development. 1st edition. Indianapolis: Wiley Publishing Ing. 2010. 602 p. ISBN 978-0-470-64165-1.
- NUTTING, J., WOOLDRIDGE, D., MARK, D. Beginning iPad Development for iPhone Developers: Mastering the iPad SDK. 1st edition. New York: Springer Science, 2010. ISBN 978-1-4302-3022-9.
- VÁVRŮ, J. iPhone vývoj aplikací. 1. vyd. Praha: Grada, 2012. 179 s. ISBN 978-80-247-4457-5.
- Wikipedia.org. [on-line]. cit. [2013-05-12]. URL: [http://cs.wikipedia.org/wiki/IPad.](http://cs.wikipedia.org/wiki/IPad)
- ZAVŘEL, R. Apple vydal iBooks Author. [on-line]. cit. [2012-05-12]. URL: [http://www.letemsvetemapplem.eu/2012/01/19/apple-predstavil-ibooks-author/.](http://www.letemsvetemapplem.eu/2012/01/19/apple-predstavil-ibooks-author/)
- ZAVŘEL, R. iBooks Author: nástroj s kterým nevytvoříte knihu, ale pouze TextBook bez vlastního ISBN. [on-line]. cit. [2012-05-12]. URL: [http://www.letemsvetemapplem.eu/2012/01/20/ibooks](http://www.letemsvetemapplem.eu/2012/01/20/ibooks-author-nastroj-s-kterym-nevytvorite-knihu-ale-pouze-textbook-bez-vlastniho-isbn/)[author-nastroj-s-kterym-nevytvorite-knihu-ale-pouze-textbook-bez-vlastniho-isbn/.](http://www.letemsvetemapplem.eu/2012/01/20/ibooks-author-nastroj-s-kterym-nevytvorite-knihu-ale-pouze-textbook-bez-vlastniho-isbn/)

Poznámka autora, obrázky označené hvězdičkou pocházejí z osobního iPadu lektora a retuše a doplňky byly provedeny pomocí aplikace Malování a Adobe Photoshop.

**PhDr. Jan Lavrinčík, DiS., Ph.D.**

# **Použití dotykového zařízení v primárním vzdělávání na základních školách**

Výkonná redaktorka Mgr. Emílie Petříková Odpovědná redaktorka Mgr. Věra Krischková Technická redakce doc. PhDr. Milan Klement, Ph.D. Návrh a grafické zpracování obálky doc. PhDr. Milan Klement, Ph.D. Publikace ve vydavatelství neprošla redakční jazykovou úpravou

Vydala a vytiskla Univerzita Palackého v Olomouci Křížkovského 8, 771 47 Olomouc [www.vydavatelstvi.upol.cz](http://www.vydavatelstvi.upol.cz/) www.e-[shop.upol.cz](http://www.e-shop.upol.cz/) vup@upol.cz

1. vydání

Olomouc 2015

Ediční řada – Studijní opora

#### **ISBN 978-80-244-4562-5**

Neprodejná publikace

vup 2015/197